# GeoMax Zoom90

# **User Manual**

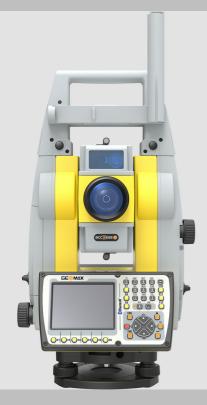

Version 1.0 **English** 

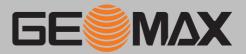

## Introduction

#### **Purchase**

Congratulations on the purchase of a GeoMax Zoom90.

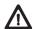

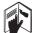

This manual contains important safety directions as well as instructions for setting up the product and operating it. Refer to "1 Safety Directions" for further information.

Read carefully through the User Manual before you switch on the product.

#### **Product Identification**

The type and serial number of your product are indicated on the type plate. Always refer to this information when you need to contact your agency or GeoMax authorised service workshop.

#### **Trademarks**

- Windows is a registered trademark of Microsoft Corporation in the United States and other countries
- Bluetooth® is a registered trademark of Bluetooth SIG, Inc.
- SD Logo is a trademark of SD-3C, LLC.

All other trademarks are the property of their respective owners.

#### Validity of this manual

This manual applies to the Zoom90 instruments. Differences between the various models are marked and described.

#### **Available** documentation

| Name                  | Description/Format                                                                                                    |          | Aleba    |
|-----------------------|----------------------------------------------------------------------------------------------------|----------|----------|
| Zoom90 Quick<br>Guide | Provides an overview of the product together with technical data and safety directions. Intended as a quick reference guide.                                                                         | <b>√</b> | <b>√</b> |
| Zoom90 User<br>Manual | All instructions required in order to operate the product to a basic level are contained in the User Manual. Provides an overview of the product together with technical data and safety directions. |          | <b>√</b> |

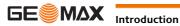

## **Table of Contents**

In this manual Chapter Page

| 1 | Safety Di                                                                            | rections                                                                                                    | !                                                                                                    |
|---|--------------------------------------------------------------------------------------|----------------------------------------------------------------------------------------------------|----------------------------------------------------------------------------------------------------|
|   | 1.1                                                                                  | General Introduction                                                                                                    | !                                                                                                    |
|   | 1.2                                                                                  | Definition of Use                                                                                                    | !                                                                                                    |
|   | 1.3                                                                                  | Limits of Use                                                                                                    | (                                                                                                    |
|   | 1.4                                                                                  | Responsibilities                                                                                                    | (                                                                                                    |
|   | 1.5                                                                                  | Hazards of Use                                                                                                    |                                                                                                    |
|   | 1.6                                                                                  | Laser Classification                                                                                                    |                                                                                                    |
|   |                                                                                      | 1.6.1 General                                                                                                    | :                                                                                                    |
|   |                                                                                      | 1.6.2 Distance, Measurements with Reflectors                                                                                                    |                                                                                                    |
|   |                                                                                      | 1.6.3 Distance, Measurements without Reflectors                                                                                                    |                                                                                                    |
|   |                                                                                      | 1.6.4 Red Laser Pointer                                                                                                    | 1                                                                                                    |
|   |                                                                                      | 1.6.5 Automatic Prism Aiming AiM                                                                                                    | 1                                                                                                    |
|   |                                                                                      | 1.6.6 Prism Search (Scout)                                                                                                    | 1:                                                                                                    |
|   |                                                                                      | 1.6.7 Navigation Light (NavLight)                                                                                                    | 1                                                                                                    |
|   |                                                                                      | 1.6.8 Laser Plummet                                                                                                    | 12                                                                                                    |
|   | 1.7                                                                                  | Electromagnetic Compatibility EMC                                                                                                    | 13                                                                                                    |
|   | 1.7                                                                                  | FCC Statement, Applicable in U.S.                                                                                                    | 1.                                                                                                    |
|   |                                                                                      |                                                                                                    | 1.                                                                                                    |
| 2 |                                                                                      | on of the System                                                                                                    | 10                                                                                                    |
|   | 2.1                                                                                  | System Components                                                                                                    | 10                                                                                                    |
|   | 2.2                                                                                  | System Concept                                                                                                    | 17                                                                                                    |
|   |                                                                                      | 2.2.1 Software Concept                                                                                                    | 17                                                                                                    |
|   |                                                                                      | 2.2.2 Power Concept                                                                                                    | 18                                                                                                    |
|   |                                                                                      | 2.2.3 Data Storage Concept                                                                                                    | 18                                                                                                    |
|   | 2.3                                                                                  | Container Contents                                                                                                    | 18                                                                                                    |
|   | 2.4                                                                                  | Instrument Components                                                                                                    | 19                                                                                                    |
| 3 | User Inte                                                                            | erface                                                                                                    | 2:                                                                                                    |
| - | 3.1                                                                                  | Keyboard                                                                                                    | 2:                                                                                                    |
|   | 3.2                                                                                  | Softkeys                                                                                                    | 22                                                                                                    |
|   | 3.3                                                                                  | Operating Principles                                                                                                    | 22                                                                                                    |
|   | 5.5                                                                                  | operating i interpres                                                                                                    | 2.                                                                                                    |
| 4 |                                                                                      |                                                                                                    |                                                                                                    |
| 4 | Operation                                                                            |                                                                                                    | <b>2</b> 4                                                                                                    |
| 4 |                                                                                      | n<br>Main Menu                                                                                                    | <b>2</b> 4                                                                                                    |
| 4 | <b>Operatio</b> 4.1 4.2                                                              | Main Menu System Information                                                                                                    | 24<br>24                                                                                                    |
| 4 | <b>Operatio</b> 4.1 4.2 4.3                                                          | Main Menu System Information Setting Up the TPS Instrument                                                                                                    | 24<br>24<br>24<br>21                                                                                                    |
| 4 | <b>Operation</b> 4.1 4.2 4.3 4.4                                                     | Main Menu System Information Setting Up the TPS Instrument Setting up for Remote Control (with the RadioHandle)                                                                                                    | 24<br>24<br>25<br>25<br>26                                                                                                    |
| 4 | 4.1<br>4.2<br>4.3<br>4.4<br>4.5                                                      | Main Menu System Information Setting Up the TPS Instrument Setting up for Remote Control (with the RadioHandle) Connecting to a Personal Computer                                                                                                    | 24<br>24<br>25<br>20<br>20                                                                                                    |
| 4 | 4.1<br>4.2<br>4.3<br>4.4<br>4.5<br>4.6                                               | Main Menu System Information Setting Up the TPS Instrument Setting up for Remote Control (with the RadioHandle) Connecting to a Personal Computer Power Functions                                                                                                    | 24<br>24<br>21<br>21<br>20<br>21                                                                                                    |
| 4 | 4.1<br>4.2<br>4.3<br>4.4<br>4.5                                                      | Main Menu System Information Setting Up the TPS Instrument Setting up for Remote Control (with the RadioHandle) Connecting to a Personal Computer Power Functions Batteries                                                                                                    | 24<br>24<br>29<br>29<br>20<br>20<br>21                                                                                                    |
| 4 | 4.1<br>4.2<br>4.3<br>4.4<br>4.5<br>4.6                                               | Main Menu System Information Setting Up the TPS Instrument Setting up for Remote Control (with the RadioHandle) Connecting to a Personal Computer Power Functions Batteries 4.7.1 Operating Principles                                                                                                    | 24<br>24<br>25<br>26<br>26<br>26<br>26<br>28                                                                                                    |
| 4 | 4.1<br>4.2<br>4.3<br>4.4<br>4.5<br>4.6<br>4.7                                        | Main Menu System Information Setting Up the TPS Instrument Setting up for Remote Control (with the RadioHandle) Connecting to a Personal Computer Power Functions Batteries 4.7.1 Operating Principles 4.7.2 Battery for the Zoom90 Instrument                                                                                                    | 24<br>24<br>25<br>20<br>20<br>26<br>26<br>26<br>26                                                                                                    |
| 4 | 4.1<br>4.2<br>4.3<br>4.4<br>4.5<br>4.6<br>4.7                                        | Main Menu System Information Setting Up the TPS Instrument Setting up for Remote Control (with the RadioHandle) Connecting to a Personal Computer Power Functions Batteries 4.7.1 Operating Principles 4.7.2 Battery for the Zoom90 Instrument Working with the Memory Device                                                                                                    | 24<br>24<br>25<br>26<br>26<br>26<br>26<br>26<br>26<br>26<br>26<br>26<br>26<br>26<br>26<br>26                                                                                     |
| 4 | 4.1<br>4.2<br>4.3<br>4.4<br>4.5<br>4.6<br>4.7                                        | Main Menu System Information Setting Up the TPS Instrument Setting up for Remote Control (with the RadioHandle) Connecting to a Personal Computer Power Functions Batteries 4.7.1 Operating Principles 4.7.2 Battery for the Zoom90 Instrument Working with the Memory Device Working with Bluetooth                                                                                                    | 24<br>24<br>25<br>26<br>26<br>26<br>26<br>26<br>26<br>27<br>28                                                                                                    |
| 4 | 4.1<br>4.2<br>4.3<br>4.4<br>4.5<br>4.6<br>4.7<br>4.8<br>4.9<br>4.10                  | Main Menu System Information Setting Up the TPS Instrument Setting up for Remote Control (with the RadioHandle) Connecting to a Personal Computer Power Functions Batteries 4.7.1 Operating Principles 4.7.2 Battery for the Zoom90 Instrument Working with the Memory Device Working with Bluetooth LED Indicators                                                                                                    | 24<br>24<br>25<br>26<br>26<br>26<br>26<br>26<br>26<br>26<br>27<br>30<br>31                                                                                                    |
|   | 4.1 4.2 4.3 4.4 4.5 4.6 4.7  4.8 4.9 4.10 4.11                                       | Main Menu System Information Setting Up the TPS Instrument Setting up for Remote Control (with the RadioHandle) Connecting to a Personal Computer Power Functions Batteries 4.7.1 Operating Principles 4.7.2 Battery for the Zoom90 Instrument Working with the Memory Device Working with Bluetooth                                                                                                    | 24<br>24<br>25<br>26<br>26<br>26<br>26<br>26<br>26<br>27<br>28                                                                                                    |
| 5 | 4.1 4.2 4.3 4.4 4.5 4.6 4.7  4.8 4.9 4.10 4.11  Settings                             | Main Menu System Information Setting Up the TPS Instrument Setting up for Remote Control (with the RadioHandle) Connecting to a Personal Computer Power Functions Batteries 4.7.1 Operating Principles 4.7.2 Battery for the Zoom90 Instrument Working with the Memory Device Working with Bluetooth LED Indicators Guidelines for Correct Results                                                                                                    | 24<br>24<br>25<br>26<br>26<br>26<br>27<br>28<br>30<br>33<br>33                                                                                                    |
|   | 4.1 4.2 4.3 4.4 4.5 4.6 4.7  4.8 4.9 4.10 4.11  Settings                             | Main Menu System Information Setting Up the TPS Instrument Setting up for Remote Control (with the RadioHandle) Connecting to a Personal Computer Power Functions Batteries 4.7.1 Operating Principles 4.7.2 Battery for the Zoom90 Instrument Working with the Memory Device Working with Bluetooth LED Indicators Guidelines for Correct Results  Unit Settings                                                                                                    | 24<br>24<br>25<br>26<br>26<br>26<br>27<br>28<br>30<br>33<br>33<br>33                                                                                                    |
|   | 4.1 4.2 4.3 4.4 4.5 4.6 4.7  4.8 4.9 4.10 4.11  Settings  5.1 5.2                    | Main Menu System Information Setting Up the TPS Instrument Setting up for Remote Control (with the RadioHandle) Connecting to a Personal Computer Power Functions Batteries 4.7.1 Operating Principles 4.7.2 Battery for the Zoom90 Instrument Working with the Memory Device Working with Bluetooth LED Indicators Guidelines for Correct Results  Unit Settings Date/Time Settings                                                                                                    | 24<br>24<br>25<br>26<br>26<br>26<br>27<br>28<br>33<br>33<br>33<br>33                                                                                                    |
|   | 4.1 4.2 4.3 4.4 4.5 4.6 4.7  4.8 4.9 4.10 4.11  Settings  5.1 5.2 5.3                | Main Menu System Information Setting Up the TPS Instrument Setting up for Remote Control (with the RadioHandle) Connecting to a Personal Computer Power Functions Batteries 4.7.1 Operating Principles 4.7.2 Battery for the Zoom90 Instrument Working with the Memory Device Working with Bluetooth LED Indicators Guidelines for Correct Results  Unit Settings Date/Time Settings Communication Settings                                                                                                    | 24<br>24<br>25<br>26<br>26<br>26<br>27<br>27<br>33<br>33<br>33<br>33<br>34                                                                                                    |
|   | 4.1 4.2 4.3 4.4 4.5 4.6 4.7  4.8 4.9 4.10 4.11  Settings  5.1 5.2                    | Main Menu System Information Setting Up the TPS Instrument Setting up for Remote Control (with the RadioHandle) Connecting to a Personal Computer Power Functions Batteries 4.7.1 Operating Principles 4.7.2 Battery for the Zoom90 Instrument Working with the Memory Device Working with Bluetooth LED Indicators Guidelines for Correct Results  Unit Settings Date/Time Settings                                                                                                    | 24<br>24<br>25<br>26<br>26<br>26<br>27<br>28<br>33<br>33<br>33<br>33                                                                                                    |
|   | 4.1 4.2 4.3 4.4 4.5 4.6 4.7  4.8 4.9 4.10 4.11  Settings  5.1 5.2 5.3                | Main Menu System Information Setting Up the TPS Instrument Setting up for Remote Control (with the RadioHandle) Connecting to a Personal Computer Power Functions Batteries 4.7.1 Operating Principles 4.7.2 Battery for the Zoom90 Instrument Working with the Memory Device Working with Bluetooth LED Indicators Guidelines for Correct Results  Unit Settings Date/Time Settings Communication Settings                                                                                                    | 24<br>24<br>25<br>26<br>26<br>26<br>27<br>27<br>33<br>33<br>33<br>33<br>34                                                                                                    |
| 5 | 4.1 4.2 4.3 4.4 4.5 4.6 4.7  4.8 4.9 4.10 4.11  Settings  5.1 5.2 5.3 5.4            | Main Menu System Information Setting Up the TPS Instrument Setting up for Remote Control (with the RadioHandle) Connecting to a Personal Computer Power Functions Batteries 4.7.1 Operating Principles 4.7.2 Battery for the Zoom90 Instrument Working with the Memory Device Working with Bluetooth LED Indicators Guidelines for Correct Results  Unit Settings Date/Time Settings Communication Settings                                                                                                    | 24<br>24<br>24<br>25<br>26<br>26<br>26<br>26<br>26<br>33<br>33<br>33<br>33<br>33<br>34<br>36                                                                                     |
| 5 | 4.1 4.2 4.3 4.4 4.5 4.6 4.7  4.8 4.9 4.10 4.11  Settings  5.1 5.2 5.3 5.4  Apps      | Main Menu System Information Setting Up the TPS Instrument Setting up for Remote Control (with the RadioHandle) Connecting to a Personal Computer Power Functions Batteries 4.7.1 Operating Principles 4.7.2 Battery for the Zoom90 Instrument Working with the Memory Device Working with Bluetooth LED Indicators Guidelines for Correct Results  Unit Settings Date/Time Settings Communication Settings Atmospheric Settings                                                                                                    | 24<br>24<br>24<br>25<br>26<br>26<br>26<br>26<br>33<br>33<br>33<br>34<br>36<br>36<br>37                                                                                           |
| 5 | 4.1 4.2 4.3 4.4 4.5 4.6 4.7  4.8 4.9 4.10 4.11  Settings  5.1 5.2 5.3 5.4  Apps  6.1 | Main Menu System Information Setting Up the TPS Instrument Setting up for Remote Control (with the RadioHandle) Connecting to a Personal Computer Power Functions Batteries 4.7.1 Operating Principles 4.7.2 Battery for the Zoom90 Instrument Working with the Memory Device Working with Bluetooth LED Indicators Guidelines for Correct Results  Unit Settings Date/Time Settings Communication Settings Atmospheric Settings                                                                                                    | 24<br>24<br>24<br>25<br>26<br>26<br>26<br>26<br>33<br>33<br>33<br>34<br>36<br>36<br>37                                                                                           |
| 5 | 4.1 4.2 4.3 4.4 4.5 4.6 4.7  4.8 4.9 4.10 4.11  Settings  5.1 5.2 5.3 5.4  Apps  6.1 | Main Menu System Information Setting Up the TPS Instrument Setting up for Remote Control (with the RadioHandle) Connecting to a Personal Computer Power Functions Batteries 4.7.1 Operating Principles 4.7.2 Battery for the Zoom90 Instrument Working with the Memory Device Working with Bluetooth LED Indicators Guidelines for Correct Results  Unit Settings Date/Time Settings Communication Settings Atmospheric Settings  Update Calibration                                                                                                    | 24<br>24<br>24<br>21<br>26<br>26<br>26<br>26<br>33<br>33<br>33<br>33<br>34<br>34<br>35<br>36<br>37<br>37<br>37<br>37<br>37<br>37<br>37<br>37<br>37<br>37<br>37<br>37<br>37       |
| 5 | 4.1 4.2 4.3 4.4 4.5 4.6 4.7  4.8 4.9 4.10 4.11  Settings  5.1 5.2 5.3 5.4  Apps  6.1 | Main Menu System Information Setting Up the TPS Instrument Setting up for Remote Control (with the RadioHandle) Connecting to a Personal Computer Power Functions Batteries 4.7.1 Operating Principles 4.7.2 Battery for the Zoom90 Instrument Working with the Memory Device Working with Bluetooth LED Indicators Guidelines for Correct Results  Unit Settings Date/Time Settings Communication Settings Atmospheric Settings  Update Calibration 6.2.1 Overview                                                                                                    | 24<br>24<br>24<br>25<br>26<br>26<br>26<br>27<br>28<br>33<br>33<br>33<br>34<br>36<br>36<br>37<br>37<br>37<br>37<br>37<br>37<br>37<br>37<br>37<br>37<br>37<br>37<br>37             |
| 5 | 4.1 4.2 4.3 4.4 4.5 4.6 4.7  4.8 4.9 4.10 4.11  Settings  5.1 5.2 5.3 5.4  Apps  6.1 | Main Menu System Information Setting Up the TPS Instrument Setting up for Remote Control (with the RadioHandle) Connecting to a Personal Computer Power Functions Batteries 4.7.1 Operating Principles 4.7.2 Battery for the Zoom90 Instrument Working with the Memory Device Working with Bluetooth LED Indicators Guidelines for Correct Results  Unit Settings Date/Time Settings Communication Settings Atmospheric Settings  Update Calibration 6.2.1 Overview 6.2.2 Preparation                                                                                                    | 24<br>24<br>24<br>25<br>26<br>26<br>26<br>27<br>28<br>33<br>33<br>33<br>34<br>36<br>37<br>37<br>37<br>38<br>38<br>38<br>38<br>38<br>38<br>38<br>38<br>38<br>38<br>38<br>38<br>38 |
| 5 | 4.1 4.2 4.3 4.4 4.5 4.6 4.7  4.8 4.9 4.10 4.11  Settings  5.1 5.2 5.3 5.4  Apps  6.1 | Main Menu System Information Setting Up the TPS Instrument Setting up for Remote Control (with the RadioHandle) Connecting to a Personal Computer Power Functions Batteries 4.7.1 Operating Principles 4.7.2 Battery for the Zoom90 Instrument Working with the Memory Device Working with Bluetooth LED Indicators Guidelines for Correct Results  Unit Settings Date/Time Settings Communication Settings Atmospheric Settings  Update Calibration 6.2.1 Overview 6.2.2 Preparation 6.2.3 Calibrate (a, I, t, i, c and AiM)                                                                                                    | 24<br>24<br>24<br>25<br>26<br>26<br>26<br>27<br>28<br>33<br>33<br>33<br>34<br>36<br>37<br>37<br>38<br>38<br>38<br>38<br>38<br>38<br>38<br>38<br>38<br>38<br>38<br>38<br>38       |
| 5 | 4.1 4.2 4.3 4.4 4.5 4.6 4.7  4.8 4.9 4.10 4.11  Settings  5.1 5.2 5.3 5.4  Apps  6.1 | Main Menu System Information Setting Up the TPS Instrument Setting up for Remote Control (with the RadioHandle) Connecting to a Personal Computer Power Functions Batteries 4.7.1 Operating Principles 4.7.2 Battery for the Zoom90 Instrument Working with the Memory Device Working with Bluetooth LED Indicators Guidelines for Correct Results  Unit Settings Date/Time Settings Communication Settings Atmospheric Settings  Update Calibration 6.2.1 Overview 6.2.2 Preparation 6.2.3 Calibrate (a, l, t, i, c and AiM) 6.2.4 Adjusting the Circular Level of the Instrument and Tribrach 6.2.5 Adjusting the Circular Level of the Prism Pole | 24<br>24<br>24<br>24<br>25<br>26<br>26<br>33<br>33<br>33<br>34<br>33<br>33<br>34<br>34                                                                                           |
| 5 | 4.1 4.2 4.3 4.4 4.5 4.6 4.7  4.8 4.9 4.10 4.11  Settings  5.1 5.2 5.3 5.4  Apps  6.1 | Main Menu System Information Setting Up the TPS Instrument Setting up for Remote Control (with the RadioHandle) Connecting to a Personal Computer Power Functions Batteries 4.7.1 Operating Principles 4.7.2 Battery for the Zoom90 Instrument Working with the Memory Device Working with Bluetooth LED Indicators Guidelines for Correct Results  Unit Settings Date/Time Settings Communication Settings Atmospheric Settings  Update Calibration 6.2.1 Overview 6.2.2 Preparation 6.2.3 Calibrate (a, l, t, i, c and AiM) 6.2.4 Adjusting the Circular Level of the Instrument and Tribrach 6.2.5 Adjusting the Circular Level of the Prism Pole | 24<br>24<br>24<br>24<br>25<br>26<br>26<br>26<br>33<br>33<br>33<br>33<br>33<br>33<br>33<br>34<br>44                                                                               |

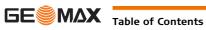

| 7          | Care and Transport |                                             | 42 |
|------------|--------------------|---------------------------------------------|----|
|            | 7.1                | Transport                                   | 42 |
|            | 7.2                | Storage                                     | 42 |
|            | 7.3                | Cleaning and Drying                         | 42 |
|            | 7.4                | Maintenance                                 | 43 |
| 8          | Techni             | ical Data                                   | 43 |
|            | 8.1                | Angle Measurement                           | 43 |
|            | 8.2                | Distance Measurement with Reflectors        | 43 |
|            | 8.3                | Distance Measurement without Reflectors     | 44 |
|            | 8.4                | Distance Measurement - Long Range (LO mode) | 44 |
|            | 8.5                | Automatic Prism Aiming AiM                  | 45 |
|            | 8.6                | Prism Search (Scout)                        | 46 |
|            | 8.7                | Conformity to National Regulations          | 46 |
|            |                    | 8.7.1 Zoom90                                | 46 |
|            |                    | 8.7.2 RadioHandle                           | 47 |
|            |                    | 8.7.3 Dangerous Goods Regulations           | 47 |
|            | 8.8                | General Technical Data of the Instrument    | 47 |
|            | 8.9                | Scale Correction                            | 49 |
|            | 8.10               | Reduction Formulas                          | 51 |
| 9          | Softwa             | are Licence Agreement                       | 53 |
| 10         | Glossa             | ry                                          | 54 |
| Appendix A |                    | Menu Tree                                   | 55 |
| Appendix B |                    | Directory Structure                         | 56 |
| Арре       | endix C            | Pin Assignments and Sockets                 | 57 |

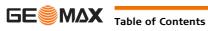

#### 1 **Safety Directions**

#### 1.1 **General Introduction**

#### Description

The following directions enable the person responsible for the product, and the person who actually uses the equipment, to anticipate and avoid operational hazards.

The person responsible for the product must ensure that all users understand these directions and adhere to them.

#### **About Warning** Messages

Warning messages are an essential part of the safety concept of the instrument. They appear wherever hazards or hazardous situations can occur.

#### Warning messages...

- make the user alert about direct and indirect hazards concerning the use of the product.
- contain general rules of behaviour.

For the users' safety, all safety instructions and safety messages shall be strictly observed and followed! Therefore, the manual must always be available to all persons performing any tasks described herein.

DANGER, WARNING, CAUTION and NOTICE are standardized signal words for identifying levels of hazards and risks related to personal injury and property damage. For your safety it is important to read and fully understand the table below with the different signal words and their definitions! Supplementary safety information symbols may be placed within a warning message as well as supplementary text.

| Туре                                                                                                    | Description                                                                                                    |
|----------------------------------------------------------------------------------------------------|----------------------------------------------------------------------------------------------------|
| <u>↑</u> DANGER                                                                                                    | Indicates an imminently hazardous situation which, if not avoided, will result in death or serious injury.                      |
| <b>WARNING</b> Indicates a potentially hazardous situation or an unintended use which, if no avoided, could result in death or serious injury.                |                                                                                                    |
| <b>A</b> CAUTION                                                                                                    | Indicates a potentially hazardous situation or an unintended use which, if not avoided, may result in minor or moderate injury. |
| NOTICE  Indicates a potentially hazardous situation or an unintended use which avoided, may result in appreciable material, financial and environment damage. |                                                                                                    |
| Important paragraphs which must be adhered to in practice as they en product to be used in a technically correct and efficient manner.                        |                                                                                                    |

#### 1.2 **Definition of Use**

#### **Intended Use**

- Measuring horizontal and vertical angles.
- Measuring distances.
- Recording measurements.
- Automatic target search, recognition and following.
- Visualising the aiming direction and vertical axis.
- Remote control of product.
- Data communication with external appliances.
- Computing with software.

#### **Reasonably Foreseeable** Misuse

- Use of the product without instruction.
- Use outside of the intended use and limits.
- Disabling safety systems.
- Removal of hazard notices.
- Opening the product using tools, for example screwdriver, unless this is permitted for certain functions.
- Modification or conversion of the product.
- Use after misappropriation.
- Use of products with obvious damages or defects.
- Use with accessories from other manufacturers without the prior explicit approval of GeoMax.
- Inadequate safeguards at the working site.
- Aiming directly into the sun.

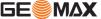

#### 1.3 Limits of Use

#### **Environment**

Suitable for use in an atmosphere appropriate for permanent human habitation: not suitable for use in aggressive or explosive environments.

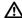

#### **DANGER**

Local safety authorities and safety experts must be contacted before working in hazardous areas, or close to electrical installations or similar situations by the person in charge of the product.

#### 1.4

### Responsibilities

# Manufacturer of the product

GeoMax AG, CH-9443 Widnau, hereinafter referred to as GeoMax, is responsible for supplying the product, including the user manual and original accessories, in a safe condition.

# Person responsible for the product

The person responsible for the product has the following duties:

- To understand the safety instructions on the product and the instructions in the user manual.
- To ensure that it is used in accordance with the instructions.
- To be familiar with local regulations relating to safety and accident prevention.
- To inform GeoMax immediately if the product and the application becomes unsafe.
- To ensure that the national laws, regulations and conditions for the operation of e.g. radio transmitters
  or lasers are respected.

#### 1.5

#### Hazards of Use

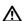

#### **CAUTION**

Watch out for erroneous measurement results if the product has been dropped or has been misused, modified, stored for long periods or transported.

#### **Precautions:**

Periodically carry out test measurements and perform the field adjustments indicated in the user manual, particularly after the product has been subjected to abnormal use as well as before and after important measurements.

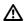

#### **DANGER**

Because of the risk of electrocution, it is dangerous to use poles, levelling staffs and extensions in the vicinity of electrical installations such as power cables or electrical railways.

#### Precautions:

Keep at a safe distance from electrical installations. If it is essential to work in this environment, first contact the safety authorities responsible for the electrical installations and follow their instructions.

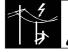

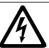

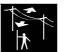

#### NOTICE

With the remote control of products, it is possible that extraneous targets will be picked out and measured.

#### Precautions:

When measuring in remote control mode, always check your results for plausibility.

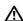

#### **WARNING**

If the product is used with accessories, for example masts, staffs, poles, you may increase the risk of being struck by lightning.

### **Precautions:**

Do not use the product in a thunderstorm.

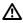

#### WARNING

During dynamic applications, for example stakeout procedures there is a danger of accidents occurring if the user does not pay attention to the environmental conditions around, for example obstacles, excavations or traffic.

#### **Precautions:**

The person responsible for the product must make all users fully aware of the existing dangers.

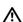

## WARNING

Inadequate securing of the working site can lead to dangerous situations, for example in traffic, on building sites and at industrial installations.

#### **Precautions:**

Always ensure that the working site is adequately secured. Adhere to the regulations governing safety, accident prevention and road traffic.

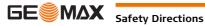

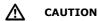

Be careful when pointing the product towards the sun, because the telescope functions as a magnifying glass and can injure your eyes and/or cause damage inside the product.

#### **Precautions:**

Do not point the product directly at the sun.

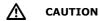

If the accessories used with the product are not properly secured and the product is subjected to mechanical shock, for example blows or falling, the product may be damaged or people can sustain injury.

#### Precautions:

When setting-up the product, make sure that the accessories are correctly adapted, fitted, secured, and locked in position.

Avoid subjecting the product to mechanical stress.

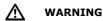

During the transport, shipping or disposal of batteries it is possible for inappropriate mechanical influences to constitute a fire hazard.

#### Precautions:

Before shipping the product or disposing of it, discharge the batteries by running the product until they are flat.

When transporting or shipping batteries, the person in charge of the product must ensure that the applicable national and international rules and regulations are observed. Before transportation or shipping contact your local passenger or freight transport company.

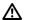

**WARNING** 

High mechanical stress, high ambient temperatures or immersion into fluids can cause leakage, fire or explosions of the batteries.

#### **Precautions:**

Protect the batteries from mechanical influences and high ambient temperatures. Do not drop or immerse batteries into fluids.

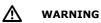

If battery terminals are short circuited e.g. by coming in contact with jewellery, keys, metalized paper or other metals, the battery can overheat and cause injury or fire, for example by storing or transporting in pockets.

#### **Precautions:**

Make sure that the battery terminals do not come into contact with metallic objects.

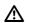

**WARNING** 

If the product is improperly disposed of, the following can happen:

- If polymer parts are burnt, poisonous gases are produced which may impair health.
- If batteries are damaged or are heated strongly, they can explode and cause poisoning, burning, corrosion or environmental contamination.
- By disposing of the product irresponsibly you may enable unauthorised persons to use it in contravention of the regulations, exposing themselves and third parties to the risk of severe injury and rendering the environment liable to contamination.

#### Precautions:

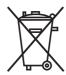

The product must not be disposed with household waste.

Dispose of the product appropriately in accordance with the national regulations in force in your country.

Always prevent access to the product by unauthorised personnel.

Product-specific treatment and waste management information can be downloaded from the GeoMax website at http://www.geomax-positioning.com/treatment or received from your GeoMax distributor.

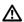

**WARNING** 

Only GeoMax authorised service workshops are entitled to repair these products.

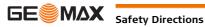

#### 1.6 Laser Classification

#### 1.6.1 General

#### General

The following chapters provide instructions and training information about laser safety according to international standard IEC 60825-1 (2014-05) and technical report IEC TR 60825-14 (2004-02). The information enables the person responsible for the product and the person who actually uses the equipment, to anticipate and avoid operational hazards.

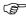

According to IEC TR 60825-14 (2004-02), products classified as laser class 1, class 2 and class 3R do not require:

- · laser safety officer involvement,
- · protective clothes and eyewear,
- · special warning signs in the laser working area

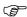

if used and operated as defined in this User Manual due to the low eye hazard level. National laws and local regulations could impose more stringent instructions for the safe use of lasers than IEC 60825-1 (2014-05) and IEC TR 60825-14 (2004-02).

### 1.6.2 Distance, Measurements with Reflectors

#### General

The EDM module built into the product produces a visible laser beam which emerges from the telescope objective.

The laser product described in this section is classified as laser class 1 in accordance with:

• IEC 60825-1 (2014-05): "Safety of laser products"

These products are safe under reasonably foreseeable conditions of operation and are not harmful to the eyes provided that the products are used and maintained in accordance with this User Manual.

| Description                      | Value             |
|----------------------------------|-------------------|
| Wavelength                       | 658 nm            |
| Pulse duration                   | 800 ps            |
| Pulse repetition frequency (PRF) | 100 MHz           |
| Maximum average radiant power    | 0.33 mW           |
| Beam divergance                  | 1.5 mrad x 3 mrad |

#### Labelling

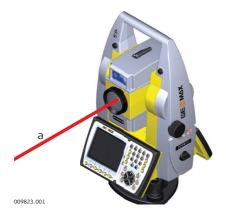

a) Laser beam

## 1.6.3 Distance, Measurements without Reflectors

#### General

The EDM module built into the product produces a visible laser beam which emerges from the telescope objective.

The laser product described in this section is classified as laser class 3R in accordance with:

• IEC 60825-1 (2014-05): "Safety of laser products"

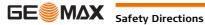

Direct intrabeam viewing may be hazardous (low eye hazard level), in particular for deliberate ocular exposure. The beam may cause dazzle, flash-blindness and after-images, particularly under low ambient light conditions. The risk of injury for laser class 3R products is limited because of:

- a) unintentional exposure would rarely reflect worst case conditions of (e.g.) beam alignment with the pupil, worst case accommodation,
- b) inherent safety margin in the maximum permissible exposure to laser radiation (MPE)
- c) natural aversion behaviour for exposure to bright light for the case of visible radiation.

| Description                                   | Value (A5/A10)      |
|-----------------------------------------------|---------------------|
| Wavelength                                    | 658 nm              |
| Maximum average radiant power                 | 4.8 mW              |
| Pulse duration                                | 800 ps              |
| Pulse repetition frequency (PRF)              | 100 MHz             |
| Beam divergence                               | 0.2 mrad x 0.3 mrad |
| NOHD (Nominal Ocular Hazard Distance) @ 0.25s | 44 m                |

# **A** CAUTION

From a safety perspective, class 3R laser products should be treated as potentially hazardous.

#### **Precautions:**

- 1) Prevent direct eye exposure to the beam.
- 2) Do not direct the beam at other people.

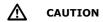

Potential hazards are not only related to direct beams but also to reflected beams aimed at reflecting surfaces such as prisms, windows, mirrors, metallic surfaces, etc.

#### **Precautions:**

- 1) Do not aim at areas that are essentially reflective, such as a mirror, or which could emit unwanted reflections.
- 2) Do not look through or beside the optical sight at prisms or reflecting objects when the laser is switched on, in laser pointer or distance measurement mode. Aiming at prisms is only permitted when looking through the telescope.

Labelling

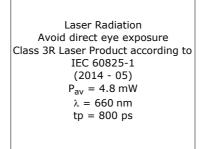

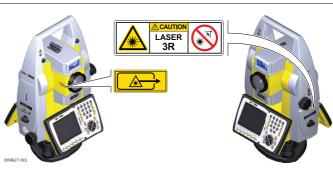

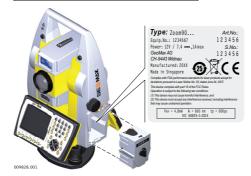

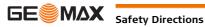

#### **Red Laser Pointer**

#### General

The laser pointer built into the product produces a visible red laser beam which emerges from the telescope objective.

The laser product described in this section is classified as laser class 3R in accordance with:

IEC 60825-1 (2014-05): "Safety of laser products"

Direct intrabeam viewing may be hazardous (low eye hazard level), in particular for deliberate ocular exposure. The beam may cause dazzle, flash-blindness and after-images, particularly under low ambient light conditions. The risk of injury for laser class 3R products is limited because of:

- a) unintentional exposure would rarely reflect worst case conditions of (e.g.) beam alignment with the pupil, worst case accommodation,
- b) inherent safety margin in the maximum permissible exposure to laser radiation (MPE)
- c) natural aversion behaviour for exposure to bright light for the case of visible radiation.

| Description                                   | Value (A5/A10)      |
|-----------------------------------------------|---------------------|
| Wavelength                                    | 658 nm              |
| Maximum average radiant power                 | 4.8 mW              |
| Pulse duration                                | 800 ps              |
| Pulse repetition frequency (PRF)              | 100 MHz             |
| Beam divergence                               | 0.2 mrad x 0.3 mrad |
| NOHD (Nominal Ocular Hazard Distance) @ 0.25s | 44 m                |

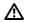

#### **CAUTION**

From a safety perspective, class 3R laser products should be treated as potentially hazardous.

#### **Precautions:**

- 1) Prevent direct eye exposure to the beam.
- 2) Do not direct the beam at other people.

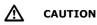

Potential hazards are not only related to direct beams but also to reflected beams aimed at reflecting surfaces such as prisms, windows, mirrors, metallic surfaces, etc.

#### **Precautions:**

- 1) Do not aim at areas that are essentially reflective, such as a mirror, or which could emit unwanted reflections.
- 2) Do not look through or beside the optical sight at prisms or reflecting objects when the laser is switched on, in laser pointer or distance measurement mode. Aiming at prisms is only permitted when looking through the telescope.

#### Labelling

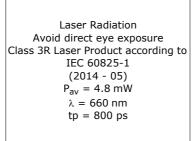

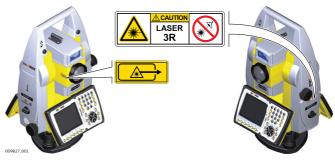

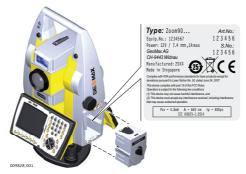

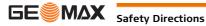

Safety Directions

## 1.6.5 Automatic Prism Aiming AiM

#### General

The Automatic Prism Aiming built into the product produces an invisible laser beam which emerges from the telescope objective

The laser product described in this section is classified as laser class 1 in accordance with:

• IEC 60825-1 (2014-05): "Safety of laser products"

These products are safe under reasonably foreseeable conditions of operation and are not harmful to the eyes provided that the products are used and maintained in accordance with this User Manual.

| Description                      | Value    |
|----------------------------------|----------|
| Wavelength                       | 785 nm   |
| Maximum average radiant power    | 6.2 mW   |
| Pulse duration                   | ≤ 17 ms  |
| Pulse repetition frequency (PRF) | ≤ 180 Hz |
| Beam divergence                  | 25 mrad  |

#### Labelling

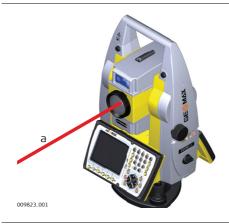

a) Laser beam

## 1.6.6 Prism Search (Scout)

#### General

The Prism Search built into the product produces an invisible laser beam which emerges from the front side of the telescope.

The laser product described in this section is classified as laser class 1 in accordance with:

• IEC 60825-1 (2014-05): "Safety of laser products"

These products are safe under reasonably foreseeable conditions of operation and are not harmful to the eyes provided that the products are used and maintained in accordance with this User Manual.

| Description                      | Value               |
|----------------------------------|---------------------|
| Wavelength                       | 850 nm              |
| Maximum average radiant power    | 11 mW               |
| Pulse duration                   | 20 ns, 40 ns        |
| Pulse repetition frequency (PRF) | 24.4 kHz            |
| Beam divergance                  | 0.4 mrad x 700 mrad |

Safety Directions

#### Labelling

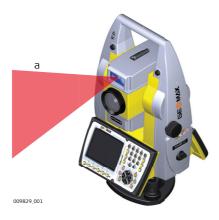

a) Laser beam

## 1.6.7 Navigation Light (NavLight)

#### General

The Navigation Light built into the product produces a visible LED beam which emerges from the front side of the telescope.

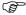

The product described in this section, is excluded from the scope of IEC 60825-1 (2014-05): "Safety of laser products".

The product described in this section, is classified as exempt group in accordance with IEC 62471 (2006-07) and does not pose any hazard provided that the product is used and maintained in accordance with this user manual.

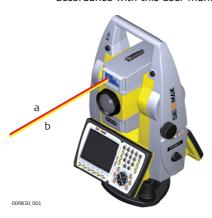

- a) LED beam red
- b) LED beam yellow

### 1.6.8 Laser Plummet

#### General

The laser plummet built into the product produces a visible red laser beam which emerges from the bottom of the product.

The laser product described in this section is classified as laser class 2 in accordance with:

• IEC 60825-1 (2014-05): "Safety of laser products"

These products are safe for momentary exposures but can be hazardous for deliberate staring into the beam. The beam may cause dazzle, flash-blindness and after-images, particularly under low ambient light conditions.

| Description                      | Value      |
|----------------------------------|------------|
| Wavelength                       | 640 nm     |
| Maximum average radiant power    | 0.95 mW    |
| Pulse duration                   | 10 ms - cw |
| Pulse repetition frequency (PRF) | 1 kHz      |
| Beam divergance                  | <1.5 mrad  |

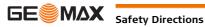

## **CAUTION**

From a safety perspective, class 2 laser products are not inherently safe for the eyes.

#### **Precautions:**

- 1) Avoid staring into the beam or viewing it through optical instruments.
- 2) Avoid pointing the beam at other people or at animals.

#### Labelling

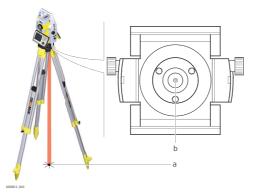

Laser Radiation
Do not stare into the beam Class 2 Laser Product according to IEC 60825-1 (2014 - 05)  $P_{av} = 0.95 \text{ mW}$   $\lambda = 640 \text{ nm}$ 

- a) Laser beam
- b) Exit for laser beam

## 1.7

## **Electromagnetic Compatibility EMC**

#### Description

The term Electromagnetic Compatibility is taken to mean the capability of the product to function smoothly in an environment where electromagnetic radiation and electrostatic discharges are present, and without causing electromagnetic disturbances to other equipment.

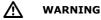

Electromagnetic radiation can cause disturbances in other equipment.

Although the product meets the strict regulations and standards which are in force in this respect, GeoMax cannot completely exclude the possibility that other equipment may be disturbed.

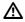

**CAUTION** 

There is a risk that disturbances may be caused in other equipment if the product is used with accessories from other manufacturers, for example field computers, personal computers or other electronic equipment, non-standard cables or external batteries.

#### **Precautions:**

Use only the equipment and accessories recommended by GeoMax. When combined with the product, they meet the strict requirements stipulated by the guidelines and standards. When using computers or other electronic equipment, pay attention to the information about electromagnetic compatibility provided by the manufacturer.

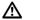

**CAUTION** 

Disturbances caused by electromagnetic radiation can result in erroneous measurements.

Although the product meets the strict regulations and standards which are in force in this respect, GeoMax cannot completely exclude the possibility that the product may be disturbed by intense electromagnetic radiation, for example, near radio transmitters, two-way radios or diesel generators.

#### **Precautions:**

Check the plausibility of results obtained under these conditions.

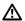

CAUTION

If the product is operated with connecting cables attached at only one of their two ends, for example external supply cables, interface cables, the permitted level of electromagnetic radiation may be exceeded and the correct functioning of other products may be impaired.

#### **Precautions**

While the product is in use, connecting cables, for example product to external battery, product to computer, must be connected at both ends.

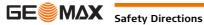

Radios or Digital Cellular Phones

MARNING

Use of product with radio or digital cellular phone devices:

Electromagnetic fields can cause disturbances in other equipment, in installations, in medical devices, for example pacemakers or hearing aids and in aircraft. It can also affect humans and animals.

#### Precautions:

Although the product meets the strict regulations and standards which are in force in this respect, GeoMax cannot completely exclude the possibility that other equipment can be disturbed or that humans or animals can be affected.

- Do not operate the product with radio or digital cellular phone devices in the vicinity of filling stations or chemical installations, or in other areas where an explosion hazard exists.
- Do not operate the product with radio or digital cellular phone devices near to medical equipment.
- Do not operate the product with radio or digital cellular phone devices in aircraft.

#### 1.8

## FCC Statement, Applicable in U.S.

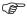

The greyed paragraph below is only applicable for products without radio.

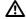

#### **WARNING**

This equipment has been tested and found to comply with the limits for a Class B digital device, pursuant to part 15 of the FCC rules.

These limits are designed to provide reasonable protection against harmful interference in a residential installation.

This equipment generates, uses and can radiate radio frequency energy and, if not installed and used in accordance with the instructions, may cause harmful interference to radio communications. However, there is no quarantee that interference will not occur in a particular installation.

If this equipment does cause harmful interference to radio or television reception, which can be determined by turning the equipment off and on, the user is encouraged to try to correct the interference by one or more of the following measures:

- Reorient or relocate the receiving antenna.
- Increase the separation between the equipment and the receiver.
- · Connect the equipment into an outlet on a circuit different from that to which the receiver is connected.
- Consult the dealer or an experienced radio/TV technician for help.

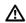

#### **WARNING**

Changes or modifications not expressly approved by GeoMax for compliance could void the user's authority to operate the equipment.

#### Labelling Zoom90

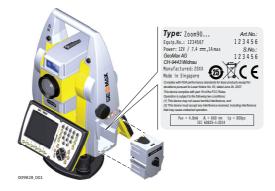

# Labelling internal battery ZBA400

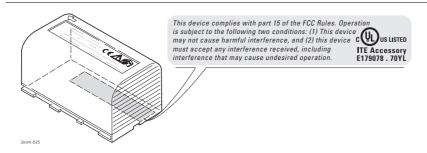

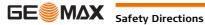

## Labelling ZRT82

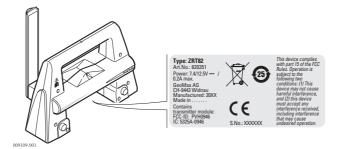

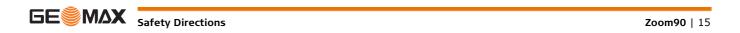

#### 2.1 **System Components**

#### **System components**

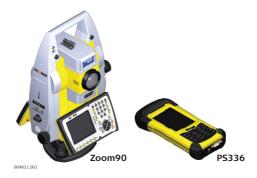

### **Main components**

| Component         | Description                                                                                                    |  |
|-------------------|----------------------------------------------------------------------------------------------------|--|
| Zoom90 instrument | <ul> <li>a total station for measuring, calculating and capturing data.</li> <li>consisting of various models with a range of accuracy classes.</li> <li>combined with the multipurpose data logger to conduct remote control surveys.</li> </ul> |  |
| Data logger PS336 | A multipurpose data logger enabling the remote control of the instrument.                                                                                                    |  |

#### Terms and abbreviations

The following terms and abbreviations can be found in this manual:

| Term                     | Description                                                                                                    |
|--------------------------|----------------------------------------------------------------------------------------------------|
| EDM                      | Electronic Distance Measurement                                                                                                    |
|                          | EDM refers to the laser distancer incorporated into the instrument which enables distance measurement.                                                                                                    |
|                          | <ul> <li>Two measuring modes are available:</li> <li>Prism mode. This mode refers to the ability to measure distances to prisms. It incorporates the LO mode to measure extended distances to prisms.</li> <li>Reflectorless mode. This mode refers to the ability to measure distances without prisms.</li> </ul> |
| accXess                  | accXess refers to the Reflectorless EDM technology which enables an increased measuring range with a smaller laser spot size. Two options are available: A5 and A10.                                                                                                    |
| NavLight                 | NavigationLight                                                                                                    |
|                          | A NavLight fitted to an instrument assists with prism targeting. It consists of two differently coloured flashing lights located in the instrument telescope housing. The person holding the prism can align themselves into the line-of-sight of the instrument.                                                  |
| AiM                      | Automated Prism Aiming. AiM refers to the instrument sensor which enables the automatic prism aiming.                                                                                                    |
| TRack                    | Instruments fitted with Target aiming are referred to as <b>A</b> utomated.                                                                                                    |
|                          | Target aiming refers to the instrument sensor which enables the continuous tracking of targets.                                                                                                    |
| Scout                    | Scout refers to the instrument sensor which enables the automatic rapid finding of a prism.                                                                                                    |
| RadioHandle              | A component is the ZRT82 RadioHandle. It is an instrument carry handle with an integrated radio modem with attached antenna.                                                                                                    |
| Communication side cover | Communication side cover with integrated Bluetooth, SD card slot and USB port is standard for a Zoom90 instrument.                                                                                                    |

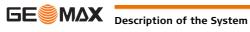

#### **Available models**

| Model                                               | Zoom90 S | Zoom90 R |
|-----------------------------------------------------|----------|----------|
| Angle measurement                                   | ✓        | ✓        |
| Distance measurement to prism                       | ✓        | ✓        |
| Distance measurement to any surface (reflectorless) | ✓        | ✓        |
| Motorised                                           | ✓        | ✓        |
| Automatic Prism Aiming (AiM)                        | ✓        | ✓        |
| Prism Search (Scout)                                | -        | ✓        |
| RS232, USB and SD card interface                    | ✓        | ✓        |
| Bluetooth                                           | ✓        | ✓        |
| Internal Flash Memory (1 GB)                        | ✓        | ✓        |
| Hotshoe interface for RadioHandle                   | ✓        | ✓        |
| Navigation Light (NavLight)                         | ✓        | ✓        |

<sup>√</sup>Standard

#### 2.2 **System Concept**

#### 2.2.1 **Software Concept**

### Description

All instruments use the same software concept.

#### Software for Zoom90 models

| Software type                        | Description                                                                                                    |
|--------------------------------------|----------------------------------------------------------------------------------------------------|
| Zoom90 firmware<br>(Zoom90_xx.fw)    | This important software covers all functions of the instrument.                                                                                          |
|                                      | The application Settings and Level are integrated into the firmware and cannot be deleted.                                                               |
|                                      | The English language is integrated into the firmware and cannot be deleted.                                                                              |
| Language software (Zoom90_xx_yy.sxx) | Numerous languages are available for the Zoom90 instruments. This software is also referred to as system language. xx = Language Code; yy = Country Code |
|                                      | The English language is the default language. One language is chosen as the active language.                                                             |

## Software upload

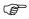

Uploading software can take some time. Ensure that the battery is at least 75% full before beginning the upload, and do not remove the battery during the upload process.

| Software for      | Description                                                                                                    |
|-------------------|----------------------------------------------------------------------------------------------------|
| All Zoom90 models | The GeoMax Toolkit is stored in the flash RAM of the Zoom90 instrument.                                                                                                    |
|                   | <ul> <li>Software update instructions</li> <li>Download the most recent Zoom90 firmware file from http://www.geomax-positioning.com.</li> <li>Connect the Zoom90 instrument to your PC. Refer to "4.5 Connecting to a Personal Computer".</li> <li>Copy the Zoom90 firmware file into the system folder on the SD card.</li> <li>Start the Zoom90 instrument. In GeoMax Toolkit select APPS\Update\Firmware.</li> <li>Select the firmware file and press OK.</li> <li>A message will appear when the upload is complete.</li> </ul> |

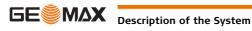

<sup>-</sup> Not available

#### 2.2.2 **Power Concept**

#### General

Use the batteries, chargers and accessories recommended by GeoMax to ensure the correct functionality of the instrument.

#### **Power Options**

| Model             | Power supply                                                                                                    |
|-------------------|----------------------------------------------------------------------------------------------------|
| all Zoom90 models | Internally by ZBA400 battery.                                                                                   |
|                   | If an external power supply is connected and the internal battery is inserted, then the external power is used. |

#### 2.2.3 **Data Storage Concept**

#### **Description**

Data is stored on a memory device. The memory device can be an SD card or internal memory. For data transfer an USB stick can also be used.

#### **Memory device**

SD card: All instruments have an SD card slot fitted as standard. An SD card can

be inserted and removed. Available capacity: 1 GB.

USB stick: All instruments have a USB port fitted as standard.

All instruments have an internal memory fitted as standard. Available Internal memory:

capacity: 1 GB.

(8)

While other SD cards can be used, GeoMax recommends to only use GeoMax SD cards and is not responsible for data loss or any other error that can occur while using a non-GeoMax card.

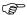

Unplugging connecting cables or removing the SD card or USB stick during the measurement can cause loss of data. Only remove the SD card or USB stick or unplug connecting cables when the Zoom90 instrument is switched off.

#### **Transfer Data**

Data can be transferred in various ways. Refer to "4.5 Connecting to a Personal Computer".

#### 2.3 **Container Contents**

Container for instrument and accessories part 1 of 2

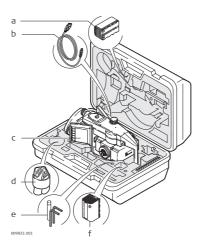

- a) Battery
- b) Data transfer cable\*
- c) Instrument with tribrach and standard handle or RadioHandle
- d) Protective cover for instrument, sunshade for objective lens and cleaning cloth
- e) Allen key
- f) Spare Battery\*

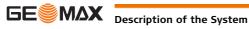

#### Container for instrument and accessories part 2 of 2

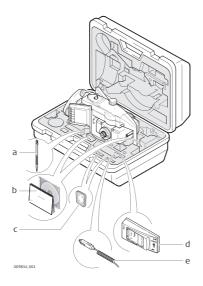

- a) Spare stylus\*
- b) Quick Guide, CD
- c) SD card
- d) Battery charger
- e) Car adapter power plug for battery charger (stored under battery charger)
- \*optional

#### 2.4 **Instrument Components**

#### Instrument components part 1 of 2

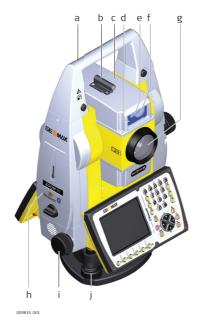

- a) Carry handle
- b) Optical sight
- c) Telescope, integrating EDM, AiM, NavLight, Scout
- d) NavLight flashing diode yellow and red
- e) Scout, transmitter
- f) Scout, receiver
- g) Coaxial optics for angle and distance measurement, and exit port of visible laser beam for distance measurements
- h) Communication side cover
- Horizontal drive
- j) Tribrach securing screw

#### **Instrument components** part 2 of 2

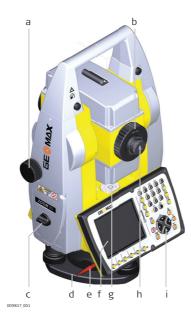

- a) Vertical drive
- b) Focusing ring
- c) Battery compartment
- d) Tribrach footscrew
- e) Stylus for touch screen
- f) Touch screen
- g) Circular level
- h) Interchangeable eyepiece
- i) Keyboard

#### **Communication side** cover

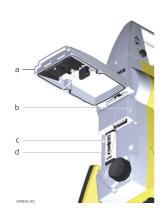

- a) Compartment lid
- b) USB device port (mini AB OTG)
- c) USB host port for USB stick
- d) SD card port

#### **Instrument components** for Robotic

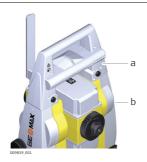

- a) RadioHandle
- b) Communication side cover

## **User Interface**

## **Keyboard**

#### Keyboard

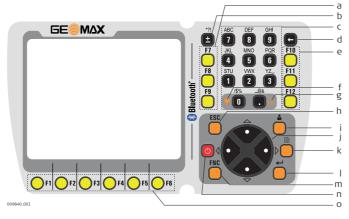

- a) Function keys F7 F9
- b) ± key
- c) Alphanumeric keys
- d) Backspace
- e) Function keys F10 F12
- f) Keyboard illumination/ Access: <**FNC> + <0>**
- g) Level key/
  - Access: <**FNC> + <.>**
- h) ESC
- i) User key\*

- j) Arrow keys
- k) Page key
- I) FNC
- m) Shift key
- n) ON/OFF, ENTER
- o) Function keys F1 F6

### Keys

| Key                         |          | Function                                                                                         |
|-----------------------------|----------|--------------------------------------------------------------------------------------------------|
| Function keys <b>F1-F6</b>  | OF1      | Correspond to six softkeys that appear on the bottom of the screen when the screen is activated. |
| Function keys <b>F7-F12</b> | F7       | User definable keys to execute chosen commands or access chosen screens.                         |
| Alphanumeric keys           | JKL<br>4 | Alphanumeric keypad for entry of text and numerical values.                                      |
| ESC                         | ESC      | Quits a screen or edit mode without saving changes. Returns to next higher level.                |
| ON/OFF key                  | O        | ON/OFF: If the instrument is already off: Turns on the instrument when held for 2 s.             |
|                             |          | If the instrument is already on: Turns to Power Options menu when held for 2 s.                  |
| Enter key                   | Ō        | Enter: Selects the highlighted line and leads to the next logical menu/dialog.                   |
|                             |          | Starts the edit mode for editable fields.                                                        |
|                             |          | Opens a selectable list.                                                                         |
| Shift key                   | Ċ        | Switch the keypad between numeric mode and alphanumeric mode.                                    |
| User key                    | Ċ        | User key is not used by GeoMax Toolkit.                                                          |
| Page key                    |          | Displays the next screen when several screens are available.                                     |

<sup>\*</sup> User key is not used by GeoMax Toolkit.

| Key            |     | Function                                                                                                    |
|----------------|-----|----------------------------------------------------------------------------------------------------|
| FNC            | FNC | <ul> <li>Used for key combinations.</li> <li><fnc>+&lt;0&gt; to toggle keyboard illumination.</fnc></li> <li><fnc>+&lt;.&gt; to go to the digital level.</fnc></li> </ul> |
| Navigation key |     | Controls the focus bar within the screen and the entry bar within a field.                                                                                                |

#### 3.2 **Softkeys**

#### **Description**

Softkeys are selected using the relevant **F1** to **F6** function key. This chapter describes the functionality of the common softkeys used by the system. The more specialised softkeys are described where they appear in the program chapters.

#### **Common softkey** functions

| Key     | Description                                                                                                    |
|---------|----------------------------------------------------------------------------------------------------|
| BACK    | To return to the last active screen.                                                                                                    |
| ОК      | If entry screen: Confirms measured or entered values and continues the process. If message screen: Confirms message and continues with selected action or returns to the previous screen to reselect an option. |
| DEFAULT | To reset all editable fields to their default values.                                                                                                    |
| RETRY   | To start a routine again.                                                                                                    |
| CONF    | To start the configuration mode of a function.                                                                                                    |

#### 3.3 **Operating Principles**

#### **Keyboard and Touch** Screen

The user interface is operated either by the keyboard or by the touch screen with supplied stylus. The workflow is the same for keyboard and touch screen entry, the only difference lies in the way information is selected and entered.

#### Operation by keyboard

Information is selected and entered using the keys. Refer to "3.1 Keyboard" for a detailed description of the keys on the keyboard and their function.

#### Operation by touch screen

Information is selected and entered on the screen using the supplied stylus.

| Operation                                                            | Description                                          |
|----------------------------------------------------------------------|------------------------------------------------------|
| To select an item                                                    | Tap on the item.                                     |
| To start the edit mode in editable fields                            | Tap on the editable field.                           |
| To highlight an item or parts of it for editing                      | Drag the supplied stylus from the left to the right. |
| To accept data entered into an editable field and exit the edit mode | Tap on the screen outside of the editable field.     |

#### **Edit fields**

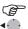

**ESC** Deletes any change and restores the previous value.

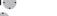

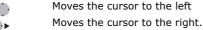

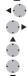

Sets focus to the previous setting.

Sets focus to the next setting.

#### **Special characters**

| Character | Description                                                                                                    |
|-----------|----------------------------------------------------------------------------------------------------|
| +/-       | In the alphanumeric character set "+" and "-" are treated as normal alphanumeric characters with no mathematical function. |
|           | "+" / "-" only appear in front of an entry.                                                                                |

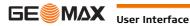

## 

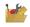

4 Apps

In this example selecting 1 on an alphanumeric keyboard starts  ${\bf Level}.$ 

4.1

## **Operation**

#### Main Menu

#### **Description**

The **MAIN MENU** is the starting place for accessing most functionality of the instrument. It is displayed when selecting the Zoom90 basic application from the WinCE main screen.

#### **MAIN MENU**

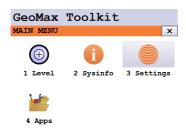

#### **Description of the MAIN MENU functions**

| Function   | Description                                                                                             |
|------------|----------------------------------------------------------------------------------------------------|
| 1 Level    | To select and open <b>Level Up</b> screen. Refer to " Level up with the electronic level step-by-step". |
| 2 Sysinfo  | To select and start <b>Sysinfo</b> . Refer to "4.2 System Information".                                 |
| 3 Settings | To select and start <b>Settings</b> . Refer to "5 Settings".                                            |
| 4 Apps     | To select and start <b>Apps</b> . Refer to <b>Apps</b>                                                  |

#### 4.2 **System Information**

### Description

The SYSINFO screen display instrument, system and firmware information, as well as date and time.

#### Access

Select Sysinfo from the MAIN MENU.

#### **SYSINFO**

This screen displays information about the instrument and operating system.

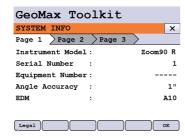

#### **LEGAL**

To display legal info according open source software.

## **System information**

## Page 1

| Field            | Description                                  |
|------------------|----------------------------------------------|
| Instrument Model | Displays the type name of the instrument.    |
| Serial Number    | Displays the serial number of instrument.    |
| Equipment Number | Displays the equipment number of instrument. |
| Angle Accuracy   | Displays the accuracy of angle measurement.  |
| EDM              | Displays the type of EDM.                    |

Page 2 displays several version numbers of software and hardware components.

#### Page 3

| Field                   | Description                                                                                       |
|-------------------------|---------------------------------------------------------------------------------------------------|
| <b>Extended Robotic</b> | Displays if the instrument is fully open for communication to all external software applications. |
| Virtual Robotic         | Displays if the instrument is fully open for communication to all onboard software applications.  |
| AiM360                  | Displays if the AiM360 function is available.                                                     |
| Scout360                | Displays if the Scout360 function is available.                                                   |

#### 4.3 **Setting Up the TPS Instrument**

#### Instrument setup stepby-step

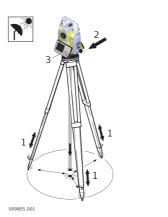

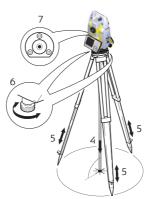

| Step | Description                                                                                                    |  |  |
|------|----------------------------------------------------------------------------------------------------|--|--|
|      | Shield the instrument from direct sunlight and avoid uneven temperatures around the instrument.                                                                                                    |  |  |
| 1.   | Extend the tripod legs to allow for a comfortable working posture. Position the tripod over the marked ground point, centring it as well as possible.                                                                |  |  |
| 2.   | Fasten the tribrach and instrument onto the tripod.                                                                                                    |  |  |
| 3.   | Turn on the instrument by pressing . Activate the laser plummet and electronic level by pressing the key combination <fnc>+&lt;.&gt; or by starting up the GeoMax Toolkit and selecting from MAIN MENU: Level.</fnc> |  |  |
| 4.   | Move the tripod legs (1) and use the tribrach footscrews (6) to centre the plummet (4) over the ground point.                                                                                                    |  |  |
| 5.   | Adjust the tripod legs to level the circular level (7).                                                                                                    |  |  |
| 6.   | By using the electronic level, turn the tribrach footscrews (6) to level the instrument precisely. Refer to <b>Level up with the electronic level step-by-step</b> .                                                 |  |  |
| 7.   | Centre the instrument precisely over the ground point (4) by shifting the tribrach on the tripod plate (2).                                                                                                    |  |  |
| 8.   | Repeat steps 6. and 7. until the required accuracy is achieved.                                                                                                    |  |  |

### Level up with the electronic level step-by-step

The electronic level can be used to level up the instrument precisely by using the footscrews of the tribrach.

- 1 Turn the instrument until the tubular level is parallel to two footscrews.
- Center the level on the instrument approximately by turning the footscrews of the tribrach.
- Center the electronic level for the first axis by turning the two footscrews.
- 4 Center the electronic level for the second axis by turning the last footscrew.

(8)

When the electronic level is centered and both axes are within the tolerance limit, the instrument has been levelled up.

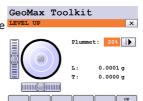

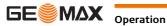

## Setting up for Remote Control (with the RadioHandle)

#### Setup for remote control with RadioHandle

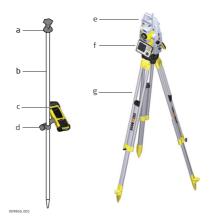

- a) Prism
- b) Prism pole
- c) Data logger with Bluetooth
- e) RadioHandle
- Instrument
- g) Tripod

#### 4.5 **Connecting to a Personal Computer**

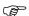

Microsoft ActiveSync (for PCs with Windows XP operating system) or Windows Mobile Device Center (for PCs with Windows Vista or Windows 7/Windows 8/Windows 10 operating system) is the synchronisation software for Windows mobile-based pocket PCs. Microsoft ActiveSync or Windows Mobile Device Center enables a PC and a Windows mobile-based pocket PC to communicate.

#### **Install GeoMax Zoom90 USB** drivers

| Step | Description                                                                                                    |  |  |
|------|----------------------------------------------------------------------------------------------------|--|--|
| 1.   | Start the PC.                                                                                                    |  |  |
| 2.   | Download the GeoMax Zoom90 USB driver from the GeoMax Download page.                                                                                                    |  |  |
| 3.   | Run the <b>SetupZoom90_USB_XX.exe</b> to install the drivers necessary for GeoMax Zoom90. Depending on the version (32bit or 64bit) of the operating system on your PC, you have to select between the three setup files following:  • _USB_32bit.exe  • _USB_64bit.exe  • _USB_64bit_itanium.exe |  |  |
| 4.   | The <b>InstallShield Wizard</b> window appears.  Ensure that all GeoMax devices are disconnected from your PC before you continue!                                                                                                    |  |  |
| 5.   | Next>.                                                                                                    |  |  |
| 6.   | The <b>Ready to Install the Program</b> window appears.                                                                                                    |  |  |
| 7.   | Install. The drivers will be installed on your PC. For PCs with Windows Vista or Windows 7/Windows 8/Windows 10 operating system: If not already installed, Windows Mobile Device Center will be installed additionally.                                                                          |  |  |
| 8.   | The InstallShield Wizard Completed window appears.                                                                                                    |  |  |
| 9.   | Check I have read the instructions and click Finish to exit the wizard.                                                                                                    |  |  |

#### **Connect USB cable to** computer for the first time step-by-step

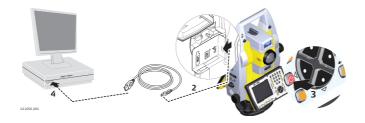

| Step | Description                             |  |
|------|-----------------------------------------|--|
| 1.   | Start the computer.                     |  |
| 2.   | Plug the USB cable into TPS instrument. |  |

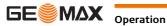

| Step | Description                                                                                                    |  |  |
|------|----------------------------------------------------------------------------------------------------|--|--|
| 3.   | Turn on the TPS instrument.                                                                                                    |  |  |
| 4.   | Plug the USB cable into the USB port of the computer. The <b>Found New Hardware Wizard</b> starts up automatically.                                |  |  |
| 5.   | Check Yes, this time only. Next>.                                                                                                    |  |  |
| 6.   | Check Install the software automatically (Recommended). Next>. The software for Remote NDIS based GeoMax Device will be installed on your computer |  |  |
| 7.   | Finish.                                                                                                    |  |  |
| 8.   | The <b>Found New Hardware Wizard</b> starts up automatically a second time.                                                                        |  |  |
| 9.   | Check Yes, this time only. Next>.                                                                                                    |  |  |
| 10.  | Check Install the software automatically (Recommended). Next>. The software for GeoMax USB Device will be installed on your computer.              |  |  |
| 11.  | Finish.                                                                                                    |  |  |
|      | For PCs with Windows XP operating system:                                                                                                    |  |  |
| 12.  | Run the ActiveSync installation program if not already installed.                                                                                  |  |  |
| 13.  | Allow USB connections inside the <b>Connection Settings</b> window of ActiveSync.                                                                  |  |  |
|      | For PCs with Windows Vista or Windows 7/Windows 8/Windows 10 operating system:                                                                     |  |  |
| 14.  | Windows Mobile Device Center starts up automatically. If does not start automatically, sta Windows Mobile Device Center.                           |  |  |

# Connect to computer via USB cable step-by-step

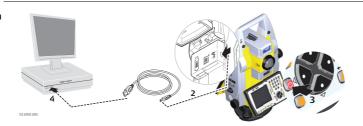

| Step | Description                                                                       |                                                                                        |  |
|------|-----------------------------------------------------------------------------------|----------------------------------------------------------------------------------------|--|
| 1.   | Start the PC.                                                                     |                                                                                        |  |
| 2.   | Plug the USB cable into Zoom90 instrument.                                        |                                                                                        |  |
| 3.   | Turn on                                                                           | the Zoom90 instrument.                                                                 |  |
| 4.   | Plug the USB cable into the USB port of the computer.                             |                                                                                        |  |
|      | For PCs with Windows XP operating system:                                         |                                                                                        |  |
|      | (F)                                                                               | ActiveSync starts up automatically. If does not start automatically, start ActiveSync. |  |
|      |                                                                                   | If not already installed, run the ActiveSync installation program.                     |  |
| 5.   | Allow USB connections inside the <b>Connection Settings</b> window of ActiveSync. |                                                                                        |  |
| 6.   | Click <b>Explore</b> in ActiveSync.                                               |                                                                                        |  |
|      |                                                                                   | The folders on the Zoom90 instrument are displayed under <b>Mobile Devices</b> .       |  |
|      | For PCs with Windows Vista or Windows 7/Windows 8 operating system:               |                                                                                        |  |
|      | (F)                                                                               | Windows Mobile Device Center starts up automatically. If does not start automati-      |  |
|      |                                                                                   | cally, start Windows Mobile Device Center.                                             |  |

#### 4.6 **Power Functions**

#### **Turning instrument on**

Press and hold power key for 2 s.

Instrument must have a power supply. (3)

#### **Turning instrument off**

Press and hold power key for 5 s.

(B)

Instrument must be on.

#### **Power Options menu**

Press and hold power key for 2 s to open **Power Options** menu.

(8) Instrument must be on.

| Option                | Description                                                                                                    |
|-----------------------|----------------------------------------------------------------------------------------------------|
| Turn off              | Turn instrument off.                                                                                                    |
| Stand-by              | Put instrument into stand-by mode.  In stand-by mode, the instrument shuts down and reduces power consumption. Rebooting from stand-by mode is quicker than a cold start after turning off.                                                                                                    |
| Lock keyboard         | Locks the keyboard. Option turns to <b>Unlock keyboard</b> .                                                                                                    |
| Turn off touch screen | Disables touch screen. Option turns to <b>Turn on touch screen</b> .                                                                                                    |
| Reset                 | Performs one of the following options:  Restart (restarts Windows CE)  Reset Windows CE (resets Windows CE and communication settings to factory defaults)  Reset installed software (resets settings of all installed software)  Reset Windows CE and installed software (resets Windows CE and settings of all installed software) |

#### 4.7 **Batteries**

#### 4.7.1 **Operating Principles**

#### First-time Use / **Charging Batteries**

- The battery must be charged prior to using it for the first time because it is delivered with an energy content as low as possible.
- The permissible temperature range for charging is between  $0^{\circ}$ C to  $+40^{\circ}$ C/  $+32^{\circ}$ F to  $+104^{\circ}$ F. For optimal charging, we recommend charging the batteries at a low ambient temperature of +10°C to +20°C/+50°F to +68°F if possible.
- It is normal for the battery to become warm during charging. Using the chargers recommended by GeoMax, it is not possible to charge the battery if the temperature is too high.
- For new batteries or batteries that have been stored for a long time (> three months), it is effectual to make only one charge/discharge cycle.
- For Li-Ion batteries, a single discharging and charging cycle is sufficient. We recommend carrying out the process when the battery capacity indicated on the charger or on a GeoMax product deviates significantly from the actual battery capacity available.

#### Operation / Discharging

- The batteries can be operated from -20°C to +55°C/-4°F to +131°F.
- Low operating temperatures reduce the capacity that can be drawn; high operating temperatures reduce the service life of the battery.

#### 4.7.2 **Battery for the Zoom90 Instrument**

#### Change battery step-bystep

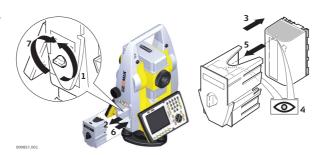

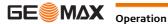

| Step | Description                                                                                                    |  |
|------|----------------------------------------------------------------------------------------------------|--|
| 1.   | Face the instrument so that the vertical drive screw is on the left. The battery compartment is below the vertical drive. Turn the knob to the vertical position, opening the lid of the battery compartment. |  |
| 2.   | Pull out the battery housing.                                                                                                    |  |
| 3.   | Pull the battery from the battery housing.                                                                                                    |  |
| 4.   | A pictogram of the battery is displayed inside the battery housing. This pictogram is a visual aid to assist in placing the battery correctly.                                                                |  |
| 5.   | Place the battery into the battery housing, ensuring that the contacts are facing outward. Click the battery into position.                                                                                   |  |
| 6.   | Place the battery housing into the battery compartment. Push the battery housing in until it fits completely into the battery compartment.                                                                    |  |
| 7.   | Turn the knob to lock the battery compartment. Ensure that the knob is returned to its original horizontal position.                                                                                          |  |

## 4.8

## **Working with the Memory Device**

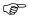

- Keep the card dry.
- Use it only within the specified temperature range.
- Do not bend the card.
- Protect the card from direct impacts.

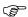

Failure to follow these instructions could result in data loss and/or permanent damage to the card.

# Insert and Remove an SD Card Step-by-Step

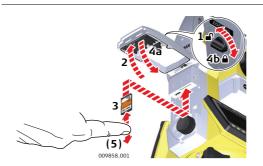

| Step | Description                                                                                                    |  |  |
|------|----------------------------------------------------------------------------------------------------|--|--|
| (F)  | The SD card is inserted into a slot inside the Communication side cover of the instrument.                      |  |  |
| 1.   | Turn the knob on the Communication side cover to the vertical position to unlock the communication compartment. |  |  |
| 2.   | Open the lid of the communication compartment to access the communication ports.                                |  |  |
| 3.   | To insert the SD card, slide it firmly into the SD slot until it clicks into position.                          |  |  |
|      | The card must be held with the contacts at the top and facing toward the instrument.                            |  |  |
|      | © Do not force the card into the slot.                                                                          |  |  |
| 4.   | To remove the SD card, gently press on the top of the card to release it from the slot.                         |  |  |
| 5.   | Close the lid and turn the knob to the horizontal position to lock the communication compartment.               |  |  |

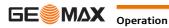

zoom90 | 29

#### **Insert and Remove a USB Stick Step-by-Step**

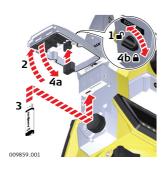

| Step | Description                                                                                                    |  |  |
|------|----------------------------------------------------------------------------------------------------|--|--|
|      | The USB stick is inserted into the USB host port inside the Communication side cover of the instrument.         |  |  |
| 1.   | Turn the knob on the Communication side cover to the vertical position to unlock the communication compartment. |  |  |
| 2.   | Open the lid of the communication compartment to access the communication ports.                                |  |  |
| 3.   | Slide the USB stick firmly into the USB host port until it clicks into position.                                |  |  |
|      | © Do not force the USB stick into the port.                                                                     |  |  |
| 4.   | Close the lid and turn the knob to the horizontal position to lock the compartment.                             |  |  |

To remove the USB stick, open the lid of the compartment and slide the USB stick out of the port.

## 4.9

## Working with Bluetooth

#### **Description**

Zoom90 instruments can communicate with external devices by a Bluetooth connection. The instrument Bluetooth is a slave only. The Bluetooth of the external device will be the master, and therefore will control the connection and any data transfer.

#### Establishing a connection step-by-step

- 1) On the instrument ensure that the communication parameters are set to **Internal Bluetooth** or **Blue**tooth Handle. Refer to "5.3 Communication Settings".
- 2) Activate Bluetooth on the external device. The steps required depend on the Bluetooth driver and other device specific configurations. Refer to the device user manual for information on how to configure and search for a Bluetooth connection.
  - The instrument will appear on the external device.
- 3 Some devices ask for the identification number of the Bluetooth. The default number for a Zoom90 Bluetooth is 0000. This can be changed by:
  - Select **Settings** from the **MAIN MENU**.
  - Select Comm. from the SETTINGS menu.
  - Press **CONF** from the **COMMUNICATION SETTINGS** screen.
  - Choose Pin from the Internal Bluetooth screen. Enter a new Bluetooth code.
  - Press **OK** to confirm the new Bluetooth code. Before the new Pin will be active, a reboot of the system would be required.
- 4 When the external Bluetooth device has located the instrument for the first time, a message will display on the instrument stating the name of the external device and requesting confirmation that connection to this device should be allowed.
  - Press YES to allow, or
  - Press NO to disallow this connection
- The instrument Bluetooth sends out the instrument name and serial number to the external Bluetooth device.
- 6 All further steps must be made in accordance to the user manual of the external device.

# LED Indicators on RadioHandle

#### Description

The RadioHandle has Light Emitting Diode indicators. They indicate the basic RadioHandle status.

#### **Diagram of the LED Indicators**

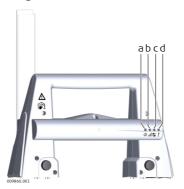

- a) Power LED
- b) Link LED
- c) Data Transfer LED
- d) Mode LED

### **Description of the LED Indicators**

| IF the            | is                      | THEN                                       |
|-------------------|-------------------------|--------------------------------------------|
| Power LED         | off                     | power is off.                              |
|                   | green                   | power is on.                               |
| Link LED          | off                     | no radio link to field controller.         |
|                   | red                     | radio link to field controller.            |
| Data Transfer LED | off                     | no data transfer to/from field controller. |
|                   | green or green flashing | data transfer to/from field controller.    |
| Mode LED          | off                     | data mode.                                 |
|                   | red                     | configuration mode.                        |

#### 4.11

#### **Guidelines for Correct Results**

#### **Distance measurement**

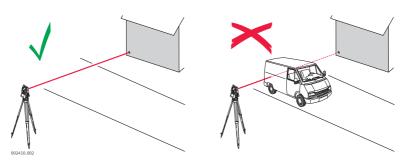

When measurements are being made using the red laser EDM, the results can be influenced by objects passing between the EDM and the intended target surface. This occurs because reflectorless measurements are made to the first surface returning sufficient energy to allow the measurement to take place. For example, if the intended target surface is the surface of a building, but a vehicle passes between the EDM and the target surface as the measurement is triggered, the measurement may be made to the side of the vehicle. The result is the distance to the vehicle, not to the surface of the building. If using the long range measurement mode (> 1000 m, > 3300 ft) to prisms, and an object passes within 30 m of the EDM as the measurement is triggered, the distance measurement may be similarly effected due to the strength of the laser signal.

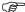

Very short distances can also be measured reflectorless in Prism mode to well reflecting natural targets. The distances are corrected with the additive constant defined for the active reflector.

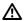

#### **CAUTION**

Due to laser safety regulations and measuring accuracy, using the Long Range Reflectorless EDM is only allowed to prisms that are more than 1000 m (3300 ft) away.

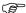

Accurate measurements to prisms should be made in Prism mode.

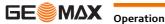

| <b>F</b>  | When a distance measurement is triggered, the EDM measures to the object which is in the beam path at that moment. If a temporary obstruction, for example a passing vehicle, heavy rain, fog or snow is between the instrument and the point to be measured, the EDM may measure to the obstruction.                                                                                                    |
|-----------|----------------------------------------------------------------------------------------------------|
|           | Do not measure with two instruments to the same target simultaneously to avoid getting mixed return signals.                                                                                                    |
| AiM/TRack | Instruments equipped with an AiM sensor permit automatic angle and distance measurements to prisms. The prism is sighted with the optical sight. After initiating a distance measurement, the instrument sights the prism centre automatically. Vertical and horizontal angles and the distance are measured to the centre of the prism. The TRack mode enables the instrument to follow a moving prism. |
|           | As with all other instrument errors, the collimation error of the automatic aiming must be redetermined periodically. Refer to "6.2 Calibration" about checking and adjusting instruments.                                                                                                    |
|           | When a measurement is triggered while the prism is still moving, distance and angle measurements may not be made for the same position and coordinates may vary.                                                                                                    |
|           | If the prism location is changed too quickly, the target may be lost. Make sure that the speed does not exceed the figure given in the technical data.                                                                                                    |

## 5 Settings

## 5.1 Unit Settings

#### Access

- 1) Select **Settings** from the **MAIN MENU**.
- 2) Select **Unit** from the **SETTINGS** menu.

### **UNIT SETTINGS**

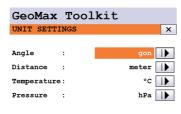

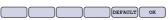

### **DEFAULT**

To set all values to factory default.

| Field                                                                               | Description                                                                                                    |                                                                 |  |
|-------------------------------------------------------------------------------------|----------------------------------------------------------------------------------------------------|-----------------------------------------------------------------|--|
| Angle                                                                               | <b>gle</b> Sets the units shown for all angular fields.                                                                              |                                                                 |  |
|                                                                                     | gon                                                                                                    | Gon. Possible angle values: 0 gon to 399.999 gon                |  |
|                                                                                     | deg                                                                                                    | Degree decimal.<br>Possible angle values: 0° to 359.999°        |  |
|                                                                                     | mil                                                                                                    | Mil. Possible angle values: 0 to 6399.99mil.                    |  |
|                                                                                     | 0 ' "                                                                                                    | Degree sexagesimal.<br>Possible angle values: 0° to 359°59'59'' |  |
|                                                                                     | The setting of the angle units can be changed at any time. The actual displayed values are converted according to the selected unit. |                                                                 |  |
| <b>Distance</b> Sets the units shown for all distance and coordinate related fields |                                                                                                    | n for all distance and coordinate related fields.               |  |
|                                                                                     | meter                                                                                                    | Meters [m].                                                     |  |
|                                                                                     | US-ft                                                                                                    | US feet [ft].                                                   |  |
|                                                                                     | INT-ft                                                                                                    | International feet [fi].                                        |  |
|                                                                                     | Ft-in/16                                                                                                    | US feet-inch-1/16 inch [ft].                                    |  |
| <b>Temperature</b> Sets the units shown for all temperature fi                      |                                                                                                    | n for all temperature fields.                                   |  |
|                                                                                     | °C                                                                                                    | Degree Celsius.                                                 |  |
|                                                                                     | °F                                                                                                    | Degree Fahrenheit.                                              |  |
| Pressure Sets the units shown for all pressure fields.                              |                                                                                                    | n for all pressure fields.                                      |  |
|                                                                                     | hPa                                                                                                    | Hecto Pascal.                                                   |  |
|                                                                                     | mbar                                                                                                    | Millibar.                                                       |  |
|                                                                                     | mmHg                                                                                                    | Millimeter mercury.                                             |  |
|                                                                                     | inHg                                                                                                    | Inch mercury.                                                   |  |

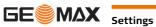

## 5.2 Date/Time Settings

#### Access

- 1) Select **Settings** from the **MAIN MENU**.
- 2) Select **Date/Time** from the **SETTINGS** menu.

### DATE / TIME

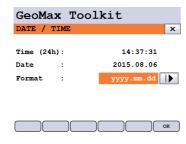

| Field      | Description                            |                                                                      |
|------------|----------------------------------------|----------------------------------------------------------------------|
| Time (24h) |                                        | Displays the current time.                                           |
| Date       |                                        | Displays the current date as an example of the selected date format. |
| Format     | dd.mm.yyyy<br>mm.dd.yyyy<br>yyyy.mm.dd | Displays how the date is shown in all date-related files.            |

## **5.3** Communication Settings

#### Description

For data transfer the communication parameters of the instrument must be set.

#### Access

- 1) Select **Settings** from the **MAIN MENU**.
- 2) Select Comm. from the Settings menu.

# COMMUNICATION SETTINGS

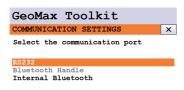

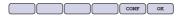

| Field              | Description                                                                                                    |
|--------------------|----------------------------------------------------------------------------------------------------|
| RS232              | Communication is via the serial interface.                                                                                           |
| Bluetooth Handle   | Communication is via Bluetooth Handle. This option is only available if the ZRT81 or ZRT82 bluetooth handle is fitted on the Zoom90. |
| Internal Bluetooth | Communication is via Internal Bluetooth.                                                                                             |

Press  $\mathbf{OK}$  to confirm or  $\mathbf{CONF}$  to proceed to configuration mode.

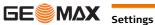

#### **Configuration Bluetooth**

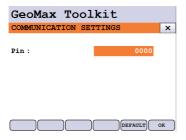

### **DEFAULT**

To set all values to factory default.

| Field | Description                                                                                                    |
|-------|----------------------------------------------------------------------------------------------------|
|       | The Pin code needed to communicate to the instrument. The default value is 0000. Before the new Pin will be active, a reboot of the system would be required. |

### **Configuration RS232**

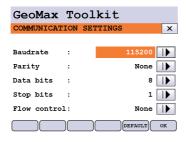

#### **DEFAULT**

To set all values to factory default.

| Field        | Description                                                        |                                                       |  |
|--------------|--------------------------------------------------------------------|-------------------------------------------------------|--|
| Baudrate     | Speed of data transfer from receiver to device in bits per second. |                                                       |  |
|              | 1200, 2400, 4800, 9600, 14400, 19200, 38400, 57600, 115200         |                                                       |  |
| Parity       | Even                                                               | Even parity.                                          |  |
|              | Odd                                                                | Odd parity.                                           |  |
|              | None                                                               | No parity.                                            |  |
| Data bits    | Number of bits in a block of digital data.                         |                                                       |  |
|              | 7                                                                  | Data transfer is realised with 7 databits.            |  |
|              | 8                                                                  | Data transfer is realised with 8 databits.            |  |
| Stop bits    | 1                                                                  | Number of bits at the end of a block of digital data. |  |
| Flow control | None                                                               |                                                       |  |
|              | On                                                                 |                                                       |  |

#### Access

- 1) Select **Settings** from the **MAIN MENU**.
- 2) Select **Atmos.** from the **SETTINGS** menu.

#### **ATMOSPHERIC SETTINGS**

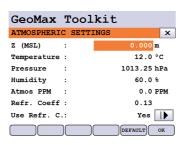

#### **DEFAULT**

To set all values to factory default.

| Field       | Description                                                               |
|-------------|---------------------------------------------------------------------------|
| Z(MSL)      | Sets the elevation above mean sea level.                                  |
| Temperature | Sets the temperature.                                                     |
| Pressure    | Sets the pressure.                                                        |
| Humidity    | Sets the humidity.                                                        |
| Atmos PPM   | The atmospheric ppm is calculated from the values in the previous fields. |
| Refr. Coeff | Refraction coefficient to be used for calculation.                        |
| Use Refr.C. | If <b>YES</b> , refraction correction is applied to measurements.         |

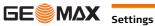

6 Apps

## 6.1 Update

### Description

The GeoMax Toolkit software can be loaded via a SD card. This process is described below.

#### Access

- 1) Select **Apps** from the **MAIN MENU**.
- 2) Select **Update** from the **APPS** menu.

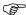

Never disconnect power supply during data transfer. Battery capacity must be at least 75% capacity before commencing the upload.

### Loading firmware, languages and key stepby-step

- To load firmware, select Firmware. To load license keys: Select Key. The Select File! screen appears.
  - To load only languages: Select **Language** and skip to step 4.
- 2. Select the firmware or key file from the system folder of SD card. All files must be stored in the system folder to be transferred to the instrument.
- 3. Press OK.
- 4. The **Upload Language!** screen appears displaying all language files in the system folder of the SD card. Select a language file for upload.
- 5. Press OK.
- 6. Press **Yes** on the power warning message to proceed and upload the firmware and/or selected languages.
- 7. Once successfully loaded, the system will shutdown and restart again automatically depending on the type of update.

### 6.2 Calibration

### 6.2.1 Overview

### Description

GeoMax instruments are manufactured, assembled and adjusted to the best possible quality. Quick temperature changes, shock or stress can cause deviations and decrease the instrument accuracy. It is therefore recommended to check and adjust the instrument from time to time. This check and adjust can be done in the field by running through specific measurement procedures. The procedures are guided and must be followed carefully and precisely as described in the following chapters. Some other instrument errors and mechanical parts can be adjusted mechanically.

### **Electronic adjustment**

The following instrument errors can be checked and adjusted electronically:

I, t
 Compensator longitudinal and transversal index errors
 Vertical index error, related to the standing axis
 Horizontal collimation error, also called line of sight error

a Tilting axis error

If the compensator and the horizontal corrections are activated in the instrument configuration, every angle measured in the daily work is corrected automatically.

The results are displayed as errors but used with the opposite sign as corrections when applied to measurements.

### View current adjustment errors

To view the adjustment errors currently used, select MAIN MENU: Apps\Calib\ViewAdjustment Data.

### **Mechanical Adjustment**

The following instrument parts can be adjusted mechanically:

- · Circular level on instrument and tribrach
- Optical plummet option on tribrach
- · Allen screws on tripod

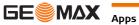

### **Precise Measurements**

To get precise measurements in the daily work, it is important:

- To check and adjust the instrument from time to time.
- To take high precision measurements during the check and adjust procedures.
- To measure targets in two faces. Some of the instrument errors are eliminated by averaging the angles

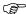

During the manufacturing process, the instrument errors are carefully determined and set to zero. As mentioned above, these errors can change and it is highly recommended to redetermine them in the following situations:

- Before the first use
- Before every high precision survey
- After rough or long transportation
- After long working periods
- After long storage periods
- If the temperature difference between current environment and the temperature at the last calibration is more than 20°C

### Summary of errors to be adjusted electronically

| Instrument error            | Effects Hz | Effects V | Elimination with two face measurement | Automatically corrected with proper adjustment |
|-----------------------------|------------|-----------|---------------------------------------|------------------------------------------------|
| c - Line of sight error     | ✓          | -         | ✓                                     | ✓                                              |
| a - Tilting axis error      | ✓          | -         | ✓                                     | ✓                                              |
| I - Compensator index error | -          | ✓         | ✓                                     | ✓                                              |
| t - Compensator index error | ✓          | -         | ✓                                     | ✓                                              |
| i - Vertical index error    | -          | ✓         | ✓                                     | ✓                                              |
| AiM Collimation error       | ✓          | ✓         | -                                     | ✓                                              |

#### 6.2.2 **Preparation**

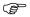

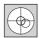

Before determining the instrument errors, the instrument has to be levelled using the electronic level.

The tribrach, the tripod and the underground should be stable and secure from vibrations or other disturbances.

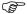

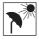

The instrument should be protected from direct sunlight to avoid thermal warming. It is also recommended to avoid strong heat shimmer and air turbulence. The best conditions are early in the morning or with overcast sky.

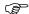

Before starting to work, the instrument has to become acclimatised to the ambient temperature. Approximately two minutes per °C of temperature difference from storage to working environment, but at least 15 min, should be taken into account.

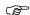

Even after adjustment of the AiM, the crosshairs may not be positioned exactly on the centre of the prism after an AiM measurement has been completed. This outcome is a normal effect. To speed up the AiM measurement, the telescope is normally not positioned exactly on the centre of the prism. These small deviations/AiM offsets, are calculated individually for each measurement and corrected electronically. This means that the horizontal and vertical angles are corrected twice: first by the determined AiM errors for Hz and V, and then by the individual small deviations of the current aiming.

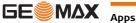

#### **Description**

The calibration procedure determines the following instrument errors in one process:

Tilting axis error.

Compensator longitudinal and transversal index errors. l, t i Vertical index error, related to the standing axis.

С Horizontal collimation error, also called line of sight error.

AiM Hz AiM zero point error for horizontal angle. AiM V AiM zero point error for vertical angle.

AiM Hz and AiM V are excluded from calibration if you choose the "Calibrate without AiM" procedure. AiM Hz and AiM V are included if you choose the "Calibrate All" procedure.

### Calibrate step-by-step

The following table explains the most common settings.

| Step | Description                                                                                                    |  |  |  |  |  |
|------|----------------------------------------------------------------------------------------------------|--|--|--|--|--|
| 1.   | MAIN MENU: Apps\Calib\Calibrate All or Calibrate without AiM.                                                                                                    |  |  |  |  |  |
| 2.   | Level the instrument and press <b>OK</b> .                                                                                                    |  |  |  |  |  |
| 3.   | Aim the telescope accurately at a target at about 100 m distance. The target must be positioned within $\pm 9^{\circ}/\pm 10$ gon of the horizontal plane.                        |  |  |  |  |  |
| 4.   | Press <b>OK</b> to measure and continue to the next step.                                                                                                    |  |  |  |  |  |
| 5.   | Motorised instruments change automatically to the other face. It is recommended carefully fine-point to the target manually.  180°  180°                                          |  |  |  |  |  |
| 6.   | Press OK to measure and continue to the next step.                                                                                                    |  |  |  |  |  |
| 7.   | Repeat steps 3,4,5 and 6 for the second set. Continue with step 8.                                                                                                    |  |  |  |  |  |
| 8.   | Aim the telescope accurately at a target at about 100 m distance or less if not possible. The target must be positioned at least 27°/30gon above or beneath the horizontal plane. |  |  |  |  |  |
| 9.   | Press <b>OK</b> to measure and continue to the next step.                                                                                                    |  |  |  |  |  |
| 10.  | Motorised instruments change automatically to the other face. It is recommended carefully fine-point to the target manually.  180°  180°                                          |  |  |  |  |  |
| 11.  | Press <b>OK</b> to measure and continue to the next step.                                                                                                    |  |  |  |  |  |

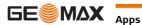

**Zoom90** | 39

| Step | Description                                                                                                    |
|------|----------------------------------------------------------------------------------------------------|
| 12.  | Repeat steps 8,9,10 and 11 for the second set. Continue with step 13.                                                 |
| 13.  | The results are shown on the screen. If the values are okay, press <b>OK</b> to store or press <b>ESC</b> to decline. |

### 6.2.4

## Adjusting the Circular Level of the Instrument and Tribrach

### Adjusting the circular level step-by-step

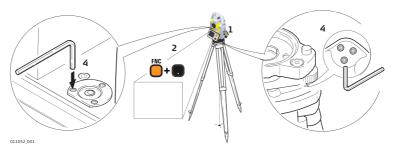

| Step | Description                                                                                                    |  |  |  |  |  |  |
|------|----------------------------------------------------------------------------------------------------|--|--|--|--|--|--|
| 1.   | Place and secure the instrument into the tribrach and onto a tripod.                                                                                                    |  |  |  |  |  |  |
| 2.   | Using the tribrach footscrews, level the instrument with the electronic level.                                                                                                    |  |  |  |  |  |  |
| 3.   | Access the electronic level and laser plummet by using the key-combination <fnc>+&lt;.&gt; or by starting GeoMax Toolkit and go to MAIN MENU screen and select Level.</fnc>                                                                  |  |  |  |  |  |  |
| 4.   | Check the position of the circular level on the instrument and tribrach.                                                                                                    |  |  |  |  |  |  |
| 5.   | a) If both circular levels are centred, no adjustments are necessary                                                                                                    |  |  |  |  |  |  |
|      | b) If one or both circular levels are not centred, adjust as follows:                                                                                                    |  |  |  |  |  |  |
|      | <b>Instrument</b> : If it extends beyond the circle, use the supplied allen key to centre it with the adjustment screws. Turn the instrument by 200 gon (180°). Repeat the adjustment procedure if the circular level does not stay centred. |  |  |  |  |  |  |
|      | <b>Tribrach</b> : If it extends beyond the circle, use the supplied allen key to centre it with the adjustment screws.                                                                                                    |  |  |  |  |  |  |
|      | After the adjustments, all adjusting screws must have the same tightening tension and no adjusting screw should be loose.                                                                                                    |  |  |  |  |  |  |

#### 6.2.5 **Adjusting the Circular Level of the Prism Pole**

### **Adjusting the Circular** Level Step-by-Step

| Step | Description                                                                                                    |
|------|----------------------------------------------------------------------------------------------------|
| 1.   | Suspend a plumb line.                                                                                                    |
| 2.   | Use a pole bipod, to align the prism pole parallel to the plumb line.                                                     |
| 3.   | Check the position of the circular level on the prism pole.                                                               |
| 4.   | a) If the circular level is centred, no adjustment is necessary.                                                          |
|      | b) If the circular level is not centred, use an allen key to centre it with the adjustment screws.                        |
|      | After the adjustments, all adjusting screws must have the same tightening tension and no adjusting screw should be loose. |

#### 6.2.6 **Inspecting the Laser Plummet of the Instrument**

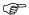

The laser plummet is located in the vertical axis of the instrument. Under normal conditions of use, the laser plummet does not need adjusting. If an adjustment is necessary due to external influences, return the instrument to any GeoMax authorised service workshop.

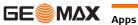

### Inspecting the laser plummet step-by-step

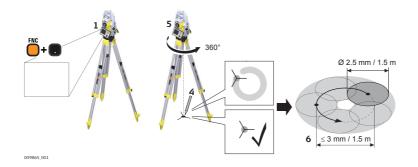

The following table explains the most common settings.

| Step | Description                                                                                                    |
|------|----------------------------------------------------------------------------------------------------|
| 1.   | Place and secure the instrument into the tribrach and onto a tripod.                                                                                                    |
| 2.   | Using the tribrach footscrews, level the instrument with the electronic level.                                                                                                    |
| 3.   | Access the electronic level and laser plummet by using the key-combination <fnc>+&lt;.&gt; or by starting GeoMax Toolkit and go to MAIN MENU screen and select Level.</fnc>                                                                                                    |
| 4.   | The laser plummet is switched on automatically when the <b>Level up</b> screen is entered. Adjust the laser plummet intensity. Inspection of the laser plummet should be carried out on a bright, smooth and horizontal surface, like a sheet of paper.                                                                                         |
| 5.   | Mark the centre of the red dot on the ground.                                                                                                    |
| 6.   | Turn the instrument through 360° slowly, carefully observing the movement of the red laser dot.                                                                                                    |
|      | The maximum diameter of the circular movement described by the centre of the laser point must not exceed 3 mm at a distance of 1.5 m.                                                                                                    |
| 7.   | If the centre of the laser dot describes a perceptible circular movement, or moves more than 3 mm away from the point which was first marked, an adjustment may be required. Inform your nearest GeoMax authorised service workshop. Depending on brightness and surface, the diameter of the laser dot can vary. At 1.5 m, it is about 2.5 mm. |

#### 6.2.7 Servicing the Tripod

### Service the tripod stepby-step

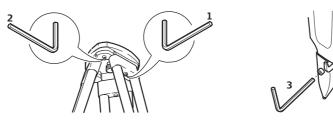

- The connections between metal and timber components must always be firm and tight. (B)
- 1) Tighten the leg cap screws moderately with the allen key supplied.
- 2) Tighten the articulated joints on the tripod head just enough to keep the tripod legs open when lifting the tripod off the ground.
- 3) Tighten the screws of the tripod legs.

#### 6.3 **Format**

### **Description**

Formatting deletes all formats, firmware and languages. All settings are reset to default.

## Access

- 1) Select **Apps** from the **MAIN MENU**.
- 2) Select Format from the APPS menu.

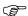

Before selecting Format, to format the System, ensure that all important data is first transferred to a computer. Keys, uploaded firmware and languages are deleted by formatting.

# 7 Care and Transport

## 7.1 Transport

### Transport in the field

When transporting the equipment in the field, always make sure that you

- either carry the product in its original transport container,
- · or carry the tripod with its legs splayed across your shoulder, keeping the attached product upright.

# Transport in a road vehicle

Never carry the product loose in a road vehicle, as it can be affected by shock and vibration. Always carry the product in its transport container, original packaging or equivalent and secure it.

### **Shipping**

When transporting the product by rail, air or sea, always use the complete original GeoMax packaging, transport container and cardboard box, or its equivalent, to protect against shock and vibration.

# Shipping, transport of batteries

When transporting or shipping batteries, the person responsible for the product must ensure that the applicable national and international rules and regulations are observed. Before transportation or shipping, contact your local passenger or freight transport company.

### Field adjustment

Periodically carry out test measurements and perform the field adjustments indicated in the User Manual, particularly after the product has been dropped, stored for long periods or transported.

### 7.2 Storage

#### Product

Respect the temperature limits when storing the equipment, particularly in summer if the equipment is inside a vehicle. Refer to "8 Technical Data" for information about temperature limits.

### Field adjustment

After long periods of storage inspect the field adjustment parameters given in this user manual before using the product.

#### Li-Ion batteries

- Refer to "Technical Data" for information about storage temperature range.
- Remove batteries from the product and the charger before storing.
- · After storage recharge batteries before using.
- · Protect batteries from damp and wetness. Wet or damp batteries must be dried before storing or use.
- A storage temperature range of 0°C to +30°C / +32°F to +86°F in a dry environment is recommended
  to minimize self-discharging of the battery.
- At the recommended storage temperature range, batteries containing a 40% to 50% charge can be stored for up to one year. After this storage period the batteries must be recharged.

## 7.3 Cleaning and Drying

### **Product and accessories**

- Blow dust off lenses and prisms.
- Never touch the glass with your fingers.
- Use only a clean, soft, lint-free cloth for cleaning. If necessary, moisten the cloth with water or pure alcohol. Do not use other liquids; these can attack the polymer components.

### Fogging of prisms

Prisms that are cooler than the ambient temperature tend to fog. It is not enough simply to wipe them. Keep them for some time inside your jacket or in the vehicle to allow them to adjust to the ambient temperature.

## **Damp products**

Dry the product, the transport container, the foam inserts and the accessories at a temperature not greater than  $40^{\circ}\text{C}$  / $104^{\circ}\text{F}$  and clean them. Remove the battery cover and dry the battery compartment. Do not repack until everything is completely dry. Always close the transport container when using in the field.

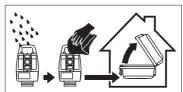

### Cables and plugs

Keep plugs clean and dry. Blow away any dirt lodged in the plugs of the connecting cables.

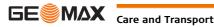

re and Transport Zoom90 | 42

#### 7.4 **Maintenance**

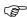

An inspection of the motorisation in motorised instruments must be done in a GeoMax authorised service centre. GeoMax recommends an inspection of the product every 12 months.

For instruments which are in intensive or permanent use, for example tunnelling or monitoring, the recommended inspection cycle may be reduced.

#### 8 **Technical Data**

#### 8.1 **Angle Measurement**

### **Accuracy**

| Available angular accuracies | Standard deviation Hz, V, ISO 17123-3 | Display resolution |
|------------------------------|---------------------------------------|--------------------|
| ["]                          | [mgon]                                | ["]                |
| 1                            | 0.3                                   | 0.1                |
| 2                            | 0.6                                   | 0.1                |
| 5                            | 1.5                                   | 0.1                |

#### Characteristics

Absolute, continuous, diametric.

#### 8.2 **Distance Measurement with Reflectors**

### Range

| Reflector                                | Range A |      | Range B |       | Range C |       |
|------------------------------------------|---------|------|---------|-------|---------|-------|
|                                          | [m]     | [ft] | [m]     | [ft]  | [m]     | [ft]  |
| Standard prism (ZPR100)                  | 1800    | 6000 | 3000    | 10000 | 3500    | 12000 |
| Three standard prisms (ZPR100)           | 2300    | 7500 | 4500    | 14700 | 5400    | 17700 |
| 360° prism (ZPR1, GRZ122)                | 800     | 2600 | 1500    | 5000  | 2000    | 7000  |
| 360° Mini prism (GRZ101)                 | 450     | 1500 | 800     | 2600  | 1000    | 3300  |
| Mini prism (ZMP100)                      | 800     | 2600 | 1200    | 4000  | 2000    | 7000  |
| Reflector tape (ZTM100)<br>60 mm x 60 mm | 150     | 500  | 250     | 800   | 250     | 800   |

Shortest measuring distance:

1.5 m

### **Atmospheric conditions**

Range A: Strong haze, visibility 5 km; or strong sunlight, severe heat shimmer

Range B: Light haze, visibility about 20 km; or moderate sunlight, slight heat shimmer

Range C: Overcast, no haze, visibility about 40 km; no heat shimmer

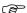

Measurements can be made to reflector tapes over the entire range without external ancillary optics.

### **Accuracy**

Accuracy refers to measurements to standard prisms.

| EDM measuring mode | std. dev. ISO 17123-4, standard prism | std. dev. ISO 17123-4,<br>tape | Measurement time, typical [s] |
|--------------------|---------------------------------------|--------------------------------|-------------------------------|
| Standard           | 1 mm + 1.5 ppm                        | 3 mm + 2 ppm                   | 2.4                           |
| Single(fast)       | 2 mm + 1.5 ppm                        | 3 mm + 2 ppm                   | 0.8                           |
| Continuous         | 3 mm + 1.5 ppm                        | 3 mm + 2 ppm                   | < 0.15                        |

Beam interruptions, severe heat shimmer and moving objects within the beam path can result in deviations of the specified accuracy.

The display resolution is 0.1 mm.

### Characteristics

Principle: Phase measurement Coaxial, visible red laser Type:

Carrier wave: 658 nm

Measuring system: System analyser basis 100 MHz - 150 MHz

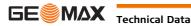

### Range

| Туре | Kodak Gray Card             | Range | D    | Range E |      | Range F |       |
|------|-----------------------------|-------|------|---------|------|---------|-------|
|      |                             | [m]   | [ft] | [m]     | [ft] | [m]     | [ft]  |
| A5   | White side, 90 % reflective | 250   | 820  | 400     | 1310 | >500    | >1640 |
| A5   | Grey side, 18 % reflective  | 150   | 490  | 200     | 660  | >200    | >660  |
|      |                             |       |      |         |      |         |       |
| A10  | White side, 90 % reflective | 800   | 2630 | 1000    | 3280 | >1000   | >3280 |
| A10  | Grey side, 18 % reflective  | 400   | 1320 | 500     | 1640 | >500    | >1640 |

Range of Measurement: 1.5 m - 1200 m Display unambiguous: up to 1200 m

### **Atmospheric conditions**

D: Object in strong sunlight, severe heat shimmer

E: Object in shade, sky overcast F: Underground, night and twilight

### **Accuracy**

| Standard measuring | std. dev.<br>ISO 17123-4 | •     | Measure time,<br>maximum [s] |  |
|--------------------|--------------------------|-------|------------------------------|--|
| 0 m - 500 m        | 2 mm + 2 ppm             | 3 - 6 | 12                           |  |
| >500 m             | 4 mm + 2 ppm             | 3 - 6 | 12                           |  |

Object in shade, sky overcast. Beam interruptions, severe heat shimmer and moving objects within the beam path can result in deviations of the specified accuracy. The display resolution is 0.1 mm.

### Characteristics

Type: Coaxial, visible red laser

Carrier wave: 658 nm

Measuring system: System analyser basis 100 MHz - 150 MHz

### Laser dot size

| Distance [m] | aser dot size, approximately [mm] |  |  |
|--------------|-----------------------------------|--|--|
| at 30        | 7 x 10                            |  |  |
| at 50        | 8 x 20                            |  |  |
| at 100       | 16 x 25                           |  |  |

#### 8.4 **Distance Measurement - Long Range (LO mode)**

### Range

The range of the long range measurements is the same for A5 and A10.

| Reflector               | Range A |      | Range I | В     | Range C |        |
|-------------------------|---------|------|---------|-------|---------|--------|
|                         | [m]     | [ft] | [m]     | [ft]  | [m]     | [ft]   |
| Standard prism (ZPR100) | 2200    | 7300 | 7500    | 24600 | >10000  | >33000 |

Range of measurement: 1000 m to 12000 m Display unambiguous: up to 12000 m

### **Atmospheric conditions**

Strong haze, visibility 5 km; or strong sunlight, severe heat shimmer Range A:

Range B: Light haze, visibility about 20 km; or moderate sunlight, slight heat shimmer

Range C: Overcast, no haze, visibility about 40 km; no heat shimmer

### **Accuracy**

| Standard measuring | std. dev.    | Measure time, | Measure time, |
|--------------------|--------------|---------------|---------------|
|                    | ISO 17123-4  | typical [s]   | maximum [s]   |
| Long Range         | 5 mm + 2 ppm | 2.5           | 12            |

Beam interruptions, severe heat shimmer and moving objects within the beam path can result in deviations of the specified accuracy. The display resolution is 0.1 mm.

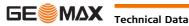

### Characteristics

Principle: Phase measurement Type: Coaxial, visible red laser

Carrier wave: 658 nm

Measuring system: System analyser basis 100 MHz - 150 MHz

### 8.5

## **Automatic Prism Aiming AiM**

### Range AiM/TRack

| Reflector                                                                   | Range AiM mode |      | TRack mode    |      |
|-----------------------------------------------------------------------------|----------------|------|---------------|------|
|                                                                             | [m]            | [ft] | [m]           | [ft] |
| Standard prism (ZPR100)                                                     | 1000           | 3300 | 800           | 2600 |
| 360° prism (ZPR1, GRZ122)                                                   | 800            | 2600 | 600           | 2000 |
| 360° Mini prism (GRZ101)                                                    | 350            | 1150 | 200           | 660  |
| Mini prism (ZMP100)                                                         | 500            | 1600 | 400           | 1300 |
| Reflector tape<br>60 mm x 60 mm (ZTM100)                                    | 45             | 150  | not qualified |      |
| The maximum range can be restricted by poorer conditions, for example rain. |                |      |               |      |

Shortest measuring distance: 360° prism AiM: 1.5 m Shortest measuring distance: 360° prism TRack: 5 m

### AiM accuracy with the ZPR100 prism

AiM angle accuracy Hz, V (std. dev. ISO 17123-3): 1 " (0.3 mgon) Base Positioning accuracy (std.dev.): ± 1 mm

### System accuracy with AiM

- The accuracy with which the position of a prism can be determined with Automatic Prism Aiming (AiM) depends on several factors such as internal AiM accuracy, instrument angle accuracy, prism type, selected EDM measuring program and the external measuring conditions. The AiM has a basic standard deviation level of  $\pm$  1 mm.
- The following graph shows the AiM standard deviation based on three different prism types, distances and instrument accuracies.

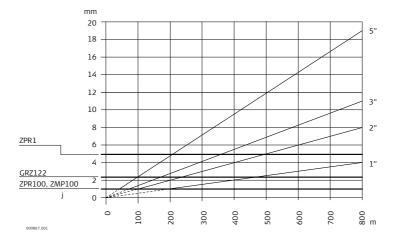

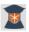

GeoMax ZPR1 prism (360°)

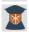

GeoMax GRZ122 prism (360°)

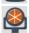

GeoMax circular prisms and GeoMax circular Mini prisms

mm

AiM accuracy [mm] Distance measurement [m]

m

Instrument angle accuracy ["]

### Maximum speed in **TRack mode**

Maximum tangential speed: 5 m/s at 20 m; 25 m/s at 100 m Maximum radial speed with Measure mode: Contin- 5 m/s uous

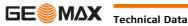

Searching

Typical search time in field of view:

Field of view:

Definable search windows:

1.5 s 1°25′/1.55 gon

Yes

Characteristics

Principle: Type:

Digital image processing

Infrared laser

## 8.6 Prism Search (Scout)

### Range

| Reflector                 | Range PS        |       |  |
|---------------------------|-----------------|-------|--|
|                           | [m]             | [ft]  |  |
| Standard prism (ZPR100)   | 300             | 1000  |  |
| 360° prism (ZPR1, GRZ122) | 300*            | 1000* |  |
| 360° mini prism (GRZ101)  | Not recommended |       |  |
| Mini prism (ZMP100)       | 100 330         |       |  |

Measurements at the vertical limits of the fan or under unfavourable atmospheric conditions may reduce the maximum range. (\*optimally aligned to the instrument)

Shortest measuring distance: 1.5 m

Searching

Typical search time: <10 s

Default search area: Hz: 400 gon, V: 40 gon

Definable search windows: Ye

Characteristics

Principle: Type: Digital signal processing

Infrared laser

## 8.7

## **Conformity to National Regulations**

### 8.7.1 Zoom90

# Conformity to national regulations

- FCC Part 15 (applicable in US)
- Hereby, GeoMax AG, declares that the Zoom90 is in compliance with the essential requirements and other relevant provisions of Directive 1999/5/EC. The declaration of conformity is available from http://www.geomax-positioning.com/Downloads.htm.

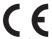

Class 1 equipment according European Directive 1999/5/EC (R&TTE) can be placed on the market and be put into service without restrictions in any EEA member state.

- The conformity for countries with other national regulations not covered by the FCC part 15 or European directive 1999/5/EC has to be approved prior to use and operation.
- Japanese Radio Law and Japanese Telecommunications Business Law Compliance.
  - This device is granted pursuant to the Japanese Radio Law and the Japanese Telecommunications Business Law.
  - This device should not be modified (otherwise the granted designation number will become invalid).

### Frequency band

2402 - 2480 MHz

**Output power** 

Bluetooth: 4 mW max.

Antenna

Type:

Internal Microstrip antenna

Gain:

1.5 dBi

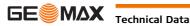

#### 8.7.2

### RadioHandle

### Conformity to national regulations

- FCC Part 15 (applicable in US)
- Hereby, GeoMax AG, declares that the ZRT81/ZRT82 is in compliance with the essential requirements and other relevant provisions of Directive 1999/5/EC. The declaration of conformity is available from http://www.geomax-positioning.com/Downloads.htm.

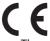

Class 1 equipment according European Directive 1999/5/EC (R&TTE) can be placed on the market and be put into service without restrictions in any EEA Member state

The conformity for countries with other national regulations not covered by the FCC part 15 or European directive 1999/5/EC has to be approved prior to use and operation.

**Frequency Band** 

ZRT81/ZRT82

Limited to 2402 - 2480 MHz

**Output power** 

< 100 mW (e. i. r. p.)

**Antenna** 

Type:  $\lambda/2$  dipole antenna

Gain: 2 dBi

Connector: Special customized SMB

### 8.7.3

### **Dangerous Goods Regulations**

#### **Dangerous Goods Regu**lations

The products of GeoMax are powered by Lithium batteries.

Lithium batteries can be dangerous under certain conditions and can pose a safety hazard. In certain conditions, Lithium batteries can overheat and ignite.

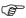

When carrying or shipping your GeoMax product with Lithium batteries onboard a commercial aircraft, you must do so in accordance with the IATA Dangerous Goods Regulations.

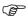

GeoMax has developed Guidelines on "How to carry GeoMax products" and "How to ship GeoMax products" with Lithium batteries. Before any transportation of a GeoMax product, we ask you to consult these guidelines on our web page (http://www.geomax-positioning.com/dgr) to ensure that you are in accordance with the IATA Dangerous Goods Regulations and that the GeoMax products can be transported correctly.

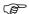

Damaged or defective batteries are prohibited from being carried or transported onboard any aircraft. Therefore, ensure that the condition of any battery is safe for transportation.

#### 8.8 General Technical Data of the Instrument

Telescope

Magnification: 30 x Free Objective aperture: 40 mm

1.7 m/5.6 ft to infinity Focusina: Field of view: 1°30′/1.66 gon. 2.7 m at 100 m

### Compensator

| Angular accuracy | Setting accuracy |        | Setting range |       |
|------------------|------------------|--------|---------------|-------|
| instrument ["]   | ["]              | [mgon] | [']           | [gon] |
| 1                | 0.5              | 0.2    | 4             | 0.07  |
| 2                | 0.5              | 0.2    | 4             | 0.07  |
| 5                | 1.5              | 0.5    | 4             | 0.07  |

Level

Circular level sensitivity: 6'/2 mm Electronic level resolution: 2"

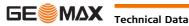

**Control unit** VGA (640 x 480 pixels), color TFT, LED backlight, touch Display:

screen

Keyboard: 34 keys

including 12 function keys and 12 alphanumeric keys, illumi-

nation

Position: In both faces, face two is optional

Touch screen: Toughened film on glass

### **Instrument Ports**

| Name                    | Description                                                                                                    |
|-------------------------|----------------------------------------------------------------------------------------------------|
| RS232                   | <ul><li>5 pin LEMO-0 for power, communication, data transfer.</li><li>This port is located at the base of the instrument.</li></ul> |
| Bluetooth<br>Handle     | <ul><li>Hotshoe connection for RadioHandle.</li><li>This port is located on top of Communication side cover.</li></ul>              |
| Internal Blue-<br>tooth | <ul><li>Bluetooth module for communication.</li><li>This port is housed within Communication side cover.</li></ul>                  |

### **Instrument Dimensions**

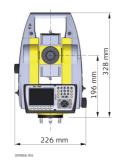

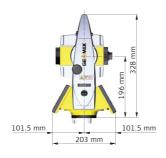

Weight Instrument: 4.8 - 5.5 kg

Tribrach: 0.8 kg Internal battery: 0.2 kg

Recording

Data can be recorded onto an SD card or into internal memory.

| Туре            | Capacity |
|-----------------|----------|
| SD card         | 1 GB     |
| Internal memory | 1 GB     |

Visible red laser class 2 Laser plummet Type:

Location: In standing axis of instrument Accuracy: Deviation from plumb line:

1.5 mm (2 sigma) at 1.5 m instrument height

Diameter of laser point: 2.5 mm at 1.5 m instrument height

Endless horizontal and vertical drives **Drives** Type:

Motorisation Maximum rotating speed: 50 gon/s

Nominal voltage 12.8 V DC, Range 11.5 V-13.5 V Power External supply voltage:

**Internal Battery** Li-Ion Type:

Voltage: 7.4 V

Capacity: ZBA400: 6.0 Ah

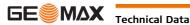

# **Environmental specifications**

### **Temperature**

| Туре             | Operating temperature [°C] | Storage temperature [°C] |
|------------------|----------------------------|--------------------------|
| All instruments  | -20 to +50                 | -40 to +70               |
| GeoMax SD cards  | -40 to +80                 | -40 to +80               |
| Battery internal | -20 to +55                 | -40 to +70               |
| Bluetooth        | -30 to +60                 | -40 to +80               |

### Protection against water, dust and sand

| Туре            | Protection       |
|-----------------|------------------|
| All instruments | IP55 (IEC 60529) |

### **Humidity**

| Туре            | Protection                                                                                                    |
|-----------------|----------------------------------------------------------------------------------------------------|
| All instruments | Max 95 % non condensing The effects of condensation are to be effectively counteracted by periodically drying out the instrument. |

#### Reflectors

| Туре                         | Additive Constant [mm] | AiM | Scout           |
|------------------------------|------------------------|-----|-----------------|
| Standard prism, ZPR100       | 0.0                    | yes | yes             |
| Mini prism, ZMP100           | +17.5                  | yes | yes             |
| 360° prism,<br>ZPR1 / GRZ122 | +23.1                  | yes | yes             |
| 360° Mini prism, GRZ101      | +30.0                  | yes | not recommended |
| Reflector tape S, M, L       | +34.4                  | yes | no              |
| Reflectorless                | +34.4                  | no  | no              |

There are no special prisms required for AiM or for Scout.

# Navigation Light (NavLight)

Working range: 5 m to 150 m (15 ft to 500 ft)
Position accuracy: 5 cm at 100 m (1.97" at 330 ft)

### **Automatic corrections**

The following automatic corrections are made:

- · Line of sight error
- Tilting axis error
- Earth curvature
- Circle eccentricity
- Compensator index error

- Vertical index error
- Standing axis tilt
- Refraction
- AiM zero point error

### 8.9 Scale Correction

### Use of scale correction

By entering a scale correction, reductions proportional to distance can be taken into account.

- Atmospheric correction.
- Reduction to mean sea level.
- Projection distortion.

# Atmospheric correction $\Delta D1$

The slope distance displayed is correct if the scale correction in ppm, mm/km, which has been entered corresponds to the atmospheric conditions prevailing at the time of the measurement.

- The atmospheric correction includes:Adjustments for air pressure
- Air temperature
- Relative humidity

For highest precision distance measurements, the atmospheric correction should be determined with an accuracy of 1 ppm. The following parameters must be redetermined:

- Air temperature to 1 °C
- Air pressure to 3 mbar
- Relative humidity to 20 %

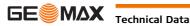

### Air humidity

The air humidity influences the distance measurement if the climate is extremely hot and damp. For high precision measurements, the relative humidity must be measured and entered along with the air pressure and the temperature.

### Air humidity correction

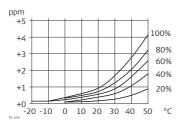

ppm Air humidity correction [mm/km]

% Relative humidity [%]

C° Air temperature [°C]

### Index n

| Туре         | Index n   | carrier wave [nm] |
|--------------|-----------|-------------------|
| combined EDM | 1.0002863 | 658               |

The index n is calculated from the formula of the IAG Resolutions (1999), and is valid for:

Air pressure p: 1013.25 mbar Air temperature t: 12 °C Relative air humidity h: 60 %

#### **Formulas**

Formula for visible red laser

$$\Delta D_1 = 286.338 - \left[ \frac{0.29535 \cdot p}{(1 + \alpha \cdot t)} - \frac{4.126 \cdot 10^{-4} \cdot h}{(1 + \alpha \cdot t)} \cdot 10^{x} \right]$$

 $\Delta D_1$  Atmospheric correction [ppm]

p Air pressure [mbar]

t Air temperature [°C]

h Relative humidity [%]

 $\alpha \frac{1}{273.15}$ 

x (7.5 \* t/(237.3 + t)) + 0.7857

If the basic value of 60 % relative humidity as used by the EDM is retained, the maximum possible error in the calculated atmospheric correction is 2 ppm, 2 mm/km.

# Reduction to mean sea level $\Delta D_2$

The values for  $\Delta D_2$  are always negative and are derived from the following formula:

# Atmospheric corrections °C

Atmospheric corrections in ppm with temperature [°C], air pressure [mb] and height [m] at 60 % relative humidity.

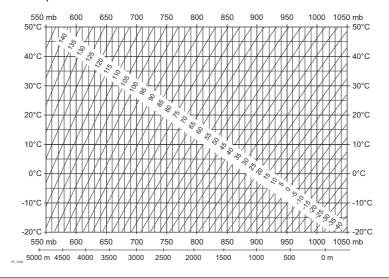

# Atmospheric correction

Atmospheric corrections in ppm with temperature [°F], air pressure [inch Hg] and height [ft] at 60 % relative humidity.

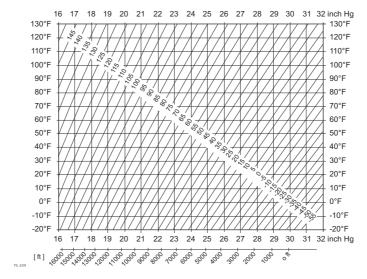

## 8.10

## **Reduction Formulas**

### Measurements

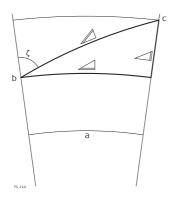

- a) Mean Sea Level
- b) Instrument
- c) Reflector
- ∠ Slope distance
- ∠ Horizontal distance
- ∠ Height difference

### **Reflector types**

The reduction formulas are valid for measurements to all reflector types:

• measurements to prisms, to reflector tape and reflectorless measurements.

### **Formulas**

The instrument calculates the slope distance, horizontal distance, height difference in accordance with the following formulas:

Displayed slope distance [m]
$$D_0 \quad \text{Uncorrected distance [m]}$$

$$\text{ppm Atmospheric scale correction [mm/km]}$$

$$\text{mm Additive constant of the reflector [mm]}$$

$$A = Y - A \cdot X \cdot Y \quad \text{Horizontal distance [m]}$$

$$A = Y - A \cdot X \cdot Y \quad \text{Height difference [m]}$$

$$Y \quad A * |\sin \zeta|$$

$$X \quad A * \cos \zeta \quad \text{Vertical circle reading}$$

$$A \quad (1 - k/2)/R = 1.47 * 10^{-7} [m^{-1}]$$

$$B \quad (1 - k)/2R = 6.83 * 10^{-8} [m^{-1}]$$

$$k \quad 0.13 \text{ (mean refraction coefficient)}$$

$$R \quad 6.378 * 10^{6} \text{ m (radius of the earth)}$$

Earth curvature (1/R) and mean refraction coefficient (k) are automatically taken into account when calculating the horizontal distance and height difference. The calculated horizontal distance relates to the station height and not to the reflector height.

# **Software Licence Agree-**

This product contains software that is preinstalled on the product, or that is supplied to you on a data carrier medium, or that can be downloaded by you online according to prior authorisation from GeoMax. Such software is protected by copyright and other laws and its use is defined and regulated by the GeoMax Software Licence Agreement, which covers aspects such as, but not limited to, Scope of the Licence, Warranty, Intellectual Property Rights, Limitation of Liability, Exclusion of other Assurances, Governing Law and Place of Jurisdiction. Please make sure, that at any time you fully comply with the terms and conditions of the GeoMax Software Licence Agreement.

Such agreement is provided together with all products and can also be referred to and downloaded at the GeoMax home page at http://www.geomax-positioning.com/swlicense or collected from your GeoMax distributor.

You must not install or use the software unless you have read and accepted the terms and conditions of the GeoMax Software Licence Agreement. Installation or use of the software or any part thereof, is deemed to be an acceptance of all the terms and conditions of such Licence Agreement. If you do not agree to all or some of the terms of such Licence Agreement, you must not download, install or use the software and you must return the unused software together with its accompanying documentation and the purchase receipt to the distributor from whom you purchased the product within ten (10) days of purchase to obtain a full refund of the purchase price.

### **Open Source** Information

The software on the product may contain copyright-protected software that is licensed under various open source licences.

Copies of the corresponding licences

- are provided together with the product (for example in the About panel of the software)
- can be downloaded on http://www.geomax-positioning.com/zoom90/opensource.

If foreseen in the corresponding open source licence, you may obtain the corresponding source code and other related data on http://www.geomax-positioning.com/zoom90/opensource.

#### **Instrument axis**

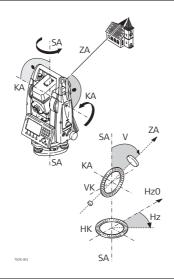

### ZA = Line of sight / collimation axis

Telescope axis = line from the cross hairs to the center of the objective.

#### SA = Standing axis

Vertical rotation axis of the telescope.

### KA = Tilting axis

Horizontal rotation axis of the telescope. Also known as the Trunion axis.

### = Vertical angle / zenith angle

### VK = Vertical circle

With coded circular division for reading the vertical

#### Hz = Horizontal direction

### **HK = Horizontal circle**

With coded circular division for reading the horizontal

### Plumb line / compensator

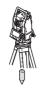

Direction of gravity. The compensator defines the plumb line within the instrument.

### Standing axis inclination

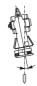

Angle between plumb line and standing axis.

Standing axis tilt is not an instrument error and is not eliminated by measuring in both faces. Any possible influence it may have on the horizontal direction or vertical angle is eliminated by the dual axis compensator.

### Zenith

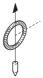

Point on the plumb line above the observer.

### Crosshairs

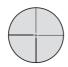

Glass plate within the telescope with reticle.

### Line-of-sight error (horizontal collimation)

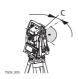

The line-of-sight error (c) is the deviation from the perpendicular between the tilting axis and line of sight. This could be eliminated by measuring in both faces.

### Vertical index error

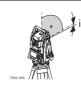

With a horizontal line of sight the vertical circle reading should be exactly 90°(100 gon). The deviation from this value is termed the Vertical index error (i).

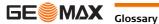

#### Appendix A **Menu Tree**

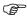

Depending on local firmware versions the menu items may differ.

### Menu Tree GeoMax **Toolkit**

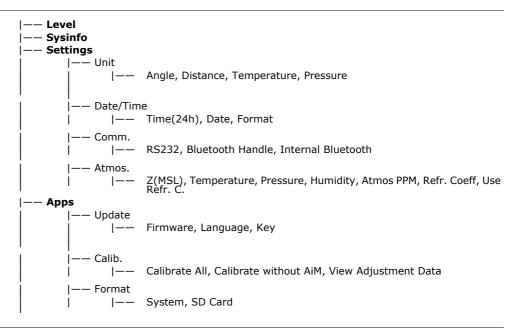

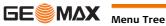

| Appendix B          | Directory Structure                                                                                                    |  |  |
|---------------------|----------------------------------------------------------------------------------------------------|--|--|
| Description         | On the USB memory stick, files are stored in certain directories. The following diagram is the default directory structure. |  |  |
| Directory structure | —— SYSTEM • Firmware files                                                                                                  |  |  |

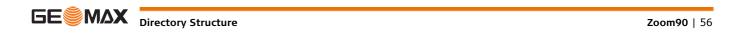

#### **Pin Assignments and Sockets Appendix C**

### Description

Some applications require knowledge of the pin assignments for the instrument port. In this chapter, the pin assignments and socket for the RS232 port of the Zoom90 instrument are explained.

### Ports at the Zoom90 instrument

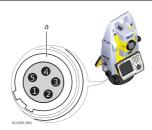

### a) RS232

### Pin assignments for RS232 port

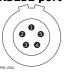

| Pin | Signal Name | Function                                  | Direction |
|-----|-------------|-------------------------------------------|-----------|
| 1   | PWR         | Power input, + 12 V nominal (11 V - 16 V) | In        |
| 2   | -           | Not used                                  | -         |
| 3   | GND         | Single ground                             | -         |
| 4   | RxD         | RS232, receive data                       | In        |
| 5   | TxD         | RS232, transmit data                      | Out       |

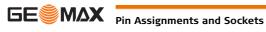

# **GeoMax Zoom90 Series**

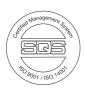

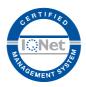

837009-1.0.0en

Original text © 2015 GeoMax AG, Widnau, Switzerland

**GeoMax AG** www.geomax-positioning.com

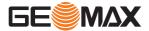